# TRIBRID SPEED DOME CAMERA

# **System Configuration Guide**

Compatible with TVI, AHD and IP systems

The product image shown above may differ from the actual product. Please use this camera with a DVR which supports HD video recording. Please read the instructions thoroughly before using the product.

## IMPORTANT SAFEGUARD

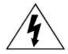

#### **CAUTION**

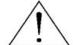

#### **RISK OF ELECTRIC SHOCK**

#### CAUTION:

To reduce the risk of electric shock, do not expose this apparatus to rain or moisture.

Only operate this apparatus from the type of power source indicated on the label.

The company shall not be liable for any damages arising out of any improper use, even if we have been advised of the possibility of such damages.

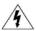

The lightning flash with arrowhead symbol, within an equilateral triangle, is intended to alert the user to the presence of uninsulated "dangerous voltage" within the product's enclosure that may be of sufficient magnitude to constitute a risk of electric shock to persons.

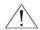

This exclamation point within an equilateral triangle is intended to alert the user to the presence of important operating and maintenance (servicing) instructions in the literature accompanying the appliance.

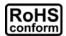

#### **ROHS Announcement**

All lead-free products offered by the company comply with the requirements of the European law on the Restriction of Hazardous Substances (RoHS) directive, which means our manufacture processes and products are strictly "lead-free" and without the hazardous substances cited in the directive.

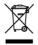

The crossed-out wheeled bin mark symbolizes that within the European Union the product must be collected separately at the product end-of-life. This applies to your product and any peripherals marked with this symbol. Do not dispose of these products as unsorted municipal waste.

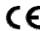

#### CE Mark

This apparatus is manufactured to comply with the radio interference.

The company does not warrant that this manual will be uninterrupted or error-free. We reserve the right to revise or remove any content in this manual at any time.

# TABLE OF CONTENTS

| 1 | 1. OVERVIEW                           | 1  |
|---|---------------------------------------|----|
|   | 1.1 FEATURES                          | 1  |
|   | 1.2 PACKAGE CONTENT                   | 2  |
|   | 1.3 DIMENSIONS                        | 2  |
|   | 1.4 CABLE OVERVIEW                    | 2  |
|   | 1.5 CAMERA MODE, ID & BAUD RATE SETUP | 3  |
|   | WHERE TO SET                          | 3  |
|   | SET TO IP CAMERA                      | 3  |
|   | SET TO TVI CAMERA                     | 3  |
|   | SET TO AHD CAMERA                     | 4  |
| 2 | 2. PTZ CONTROL                        | 5  |
|   | 2.1 VIA HD CCTV DVR / NVR             | 5  |
|   | 2.2 VIA IP CAMERA INTERFACE           | 6  |
|   | 2.3 VIA JOYSTICK AVX102 (OPTIONAL)    | 8  |
| 3 | 3. CAMERA CONFIGURATIONS – TVI DVR    | 9  |
|   | 3.1 AUTO PAN SETUP                    | 11 |
|   | 3.2 CRUISE SETUP                      | 12 |
|   | 3.3 SEQUENCE SETUP                    | 13 |
|   | 3.4 CAMERA GUARD                      | 15 |
|   | 3.5 HOME SETUP                        | 16 |
|   | 3.6 AUTO TRACKING SETUP               | 17 |
| 4 | 4. CAMERA CONFIGURATIONS – IP CAMERA  | 18 |
|   | 4.1 DIGITAL PTZ (DPTZ) OPERATIONS     | 18 |
|   | 4.2 EVENT RECORD SEARCH & PLAYBACK    | 19 |
|   | 4.3 SYSTEM CONFIGURATION              | 20 |
|   | 4.3.1 Network                         | 22 |
|   | 4.3.2 Camera                          | 29 |
|   | 4.3.3 VA                              | 35 |
|   | 4.3.4 Record                          | 36 |
|   | 4.3.5 Storage                         | 37 |
|   | 4.3.6 Trigger                         | 37 |
|   | 4.3.7 General                         | 40 |
|   | SPECIFICATIONS*                       |    |
|   | MICRO SD CARD COMPATIBLE LIST         |    |
|   | API ID APPLICATION FOR SMS MESSAGING  |    |
| P | PREREQUISITES FOR NETWORK SHARE       |    |
|   | CHECK PC IP ADDRESS                   |    |
|   | CREATE "ADMINISTRATOR" ACCOUNT        |    |
|   | SHARE FOLDER                          | 52 |

### 1. OVERVIEW

#### 1.1 FEATURES

- Tribrid video output of IP, TVI and AHD to fulfill different customers' requirements
- PTZ control for seamless monitoring:
  - Capable of **360° pan rotation continuously** with the **tilt movement of -6° ~ 90°**, allowing quick and smooth action of the camera lens
  - Auto Tracking to follow moving objects
  - Hot Point support to quickly move the camera to the specified point remotely
  - Up to **256 preset points** & **four sequence groups** programmable for multiple points monitoring, and **auto pan**
- External alarm I/O device connection

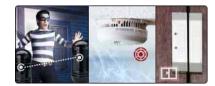

- ONVIF (OnviFS) standard supported to simplify system integration
- WDR to increase image recognizability in overexposure and dark areas
- (For IP camera mode only) MicroSD card support (up to 64GB) for video storage
- (For IP camera mode only) Line in / out jacks available for audio transmission
- IR effective range up to 200 meters for night surveillance. When IR Turbo mode is on, the effective range could be more than 200 meters.
- IP66 for outdoor application
- Remote Surveillance
  - -- Fully compatible with iOS and Android devices, and Internet Explorer on Windows operating system
  - -- Push Video available on your iOS and Android devices when used with Push Video NVR series

## **1.2 PACKAGE CONTENT**

➤ Camera ➤ User manual ➤ Bracket (w/carabiner) ➤ Terminal block

## 1.3 DIMENSIONS

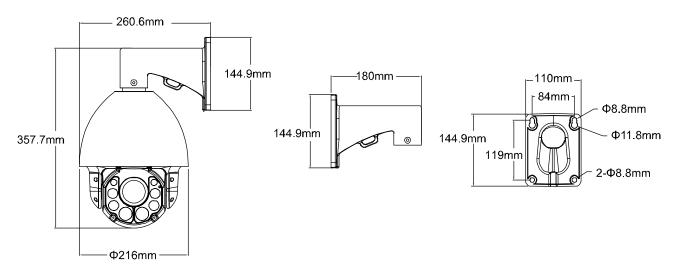

\*Dimensional Tolerance: ± 5mm

## **1.4 CABLE OVERVIEW**

| Cable              | Description                                                                                             |
|--------------------|----------------------------------------------------------------------------------------------------|
| Power cable        | Connect to the supplied adapter.                                                                        |
| BNC cable          | Connect to an HD CCTV DVR with a coaxial cable (Used as an HD CCTV camera).                             |
| Terminal block     |                                                                                                    |
| 1. ALARM IN        | Alarm input for an alarm device like magnetic contacts.                                                 |
| 2. ALARM OUT       | Alarm output for an alarm device like a siren.                                                          |
| 3. GND             | Ground wire                                                                                             |
| 4. RS485A          | Used for PTZ camera or other device connection.                                                         |
| 5. RS485B          | Used for PTZ camera or other device connection.                                                         |
| RJ45 network cable | Connect to an NVR with a RJ45 network cable or directly connect to a router (Used as an IP camera).     |
| Line in*           | Colored as blue, used to connect to a microphone for audio input.                                       |
| Line out*          | Colored as green, used to connect to a speaker for audio output.                                        |
| RESET              | Remove the insulating coating of wire, and twist it with a ground wire together to reset default camera |
| GND                | Ground wire                                                                                             |

<sup>\*</sup> The audio function is available only when this camera is used as an IP camera.

## 1.5 CAMERA MODE, ID & BAUD RATE SETUP

This camera could be used as an IP camera, a TVI camera and an AHD camera. Before connecting this camera to any recorder, you may need to manually set the camera mode, ID & baudrate for the camera to work properly. Plase check the description below for details.

**NOTE:** The on / off of the DIP switch is shown as white.

#### **■** WHERE TO SET

Remove the panel as indicated below to find the dip switch.

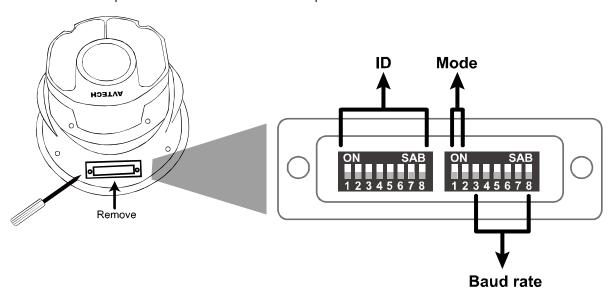

#### ■ SET TO IP CAMERA

Mode: IP + CVBS |

1 = ON 2 = ON ON SAB
1 2 3 4 5 6 7 8

Mode: IP + Audio

1 = OFF

2 = OFF

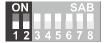

## ■ SET TO TVI CAMERA

Mode: TVI

1 = OFF 2 = ON ON SAB

You might need to set the ID and baud rate if you're connecting to other brand's TVI DVR:

**ID:** The ID number can be set from 0~255 (binary).

Please check the examples below.

Default ID: 0

ON SAB

ID: 76

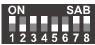

ID: 8

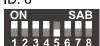

**Baud Rate:** 

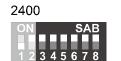

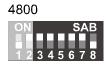

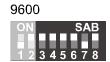

19200

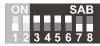

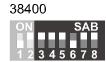

### ■ SET TO AHD CAMERA

Mode: Mode: AHD

1 = ON 2 = OFF

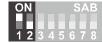

You might need to set the ID and baud rate if you're connecting to other brand's AHD DVR:

**ID:** The ID number can be set from 0~255 (binary).

Please check the examples below.

Default ID: 0

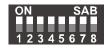

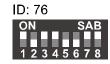

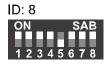

**Baud Rate:** 

2400

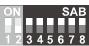

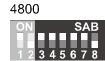

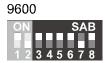

19200

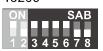

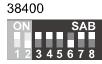

## 2. PTZ CONTROL

### 2.1 VIA HD CCTV DVR / NVR

**NOTE:** The panel below is available only when the camera is used with our brand's HD CCTV DVR or NVR, and not all functions in the panel are supported for this camera.

Right-click to return to the live view, and click the channel with this speed dome camera connected. Then, click on the bottom left side of the screen to show the PTZ control panel.

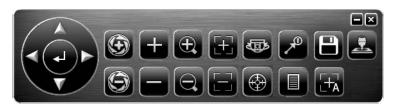

| <b>A</b> / <b>V</b> / <b>4</b> / <b>&gt;</b> | Up / Down / Left / Right | Click the arrow keys (▲ / ▼ / ◀ / ▶) to move the camera lens up / down / left /right.                                                                                                    |
|----------------------------------------------|--------------------------|----------------------------------------------------------------------------------------------------|
| + / -                                        | Zoom in / out max        | Click to zoom in on the image to the largest / zoom out on the image to its original size.                                                                                               |
| <b>(1)</b>                                   | Zoom in / out            | Click to zoom in / out the image.                                                                                                    |
| 田/日                                          | Focus near / far         | Click to adjust the focus of the image.                                                                                                    |
|                                              | Auto mode                | Click to activate the auto function.  Before using it, you need to assign a specific function that will be enabled when "  "" is clicked.  For details, please see "3.1 AUTO PAN SETUP". |
| <b></b>                                      | Auto tracking            | Click to start auto tracking, and click again to stop.                                                                                                    |
| <b>→</b>                                     | Preset point             | Click to configure or go to the preset point you want to see. For details, please see "3.3 SEQUENCE SETUP".                                                                              |
| 田                                            | Auto Focus               | Click to automatically adjust the focus of the camera.                                                                                                    |
|                                              | Joystick                 | Click to enable faster and smoother pan / tilt movement of the camera than to simply move by the arrow keys (▲ / ▼ / ◀ / ▶).  You can also click and hold the mouse to move.             |

**NOTE:** PTZ control is also available via the optional USB joystick and EagleEyes. For details, please check their respective user manuals.

#### 2.2 VIA IP CAMERA INTERFACE

When this camera is individually used and is not connected to any NVR, PTZ control can be done via the interface of the camera.

Step1: Open your web browser, and key in <a href="http://ipaddress:portnum">http://ipaddress:portnum</a> in the URL address box.

For example, for the IP address 60.121.46.236 and port No. 888, please key in "http://60.121.46.236:888" into the URL address box, and press "Enter".

Step2: In the login page, key in the user name and password, and enter the security code from the image below if any. Then, click "LOGIN".

Step3: The wizard is then started.

- To skip the wizard and directly access the camera live view, click "Close".
- To directly access the camera live view without starting the wizard for the login next time, check "Do not start wizard at login".

**Note:** If you're prompted to install "VLC player", "Software" or "H264 Streaming Viewer", please agree to proceed the installation. Or, you might not be able to see the live view properly.

Step4: When the login is successful, the live view is shown.

**Note:** The buttons available depend on the camera model you have, and the user level used to log in.

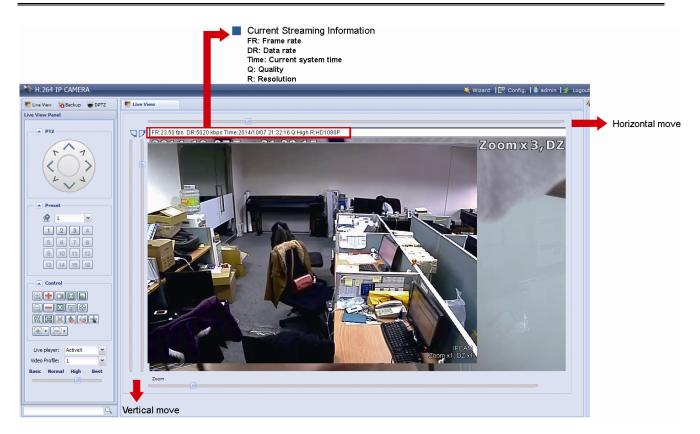

| Function           | Icon                    | Description                                                                                                    |
|--------------------|-------------------------|----------------------------------------------------------------------------------------------------|
| Config.            | <b>=</b>                | Switch to the system configuration page, and the functions available for "Supervisor" and "Power User" are different. For details, please refer to the user manual.                                                                            |
| Arrow keys panel   |                         | Click to move the camera lens up / up-left / down / up-right / left / down-right / right / down-left.                                                                                                    |
| Preset points      |                         | Click the numbering of the preset point you want to move the PTZ camera to the selected preset point.  To set preset points, please go to "Config". For details, please refer to the user manual.                                              |
| Zoom-in / out      | ① / Q                   | Click to zoom in / out the current image.                                                                                                    |
| Max. Zoom-in / out | <b>+</b> / <b>=</b>     | Click to zoom in the image to the largest / zoom out the image to its original size.                                                                                                    |
| Focus near / far   | $\mathbb{H}_{/} \equiv$ | Click to adjust the clearness of the video images.                                                                                                    |
| DPTZ               |                         | Click to enable digital PTZ functions with zoom-in ratio up to 16X.                                                                                                    |
| Auto Tracking      | <b>®</b>                | Click to activate the auto tracking function.  For setting details, please go to "Config". For details, please refer to the user manual.                                                                                                    |
| Auto Mode          | AU                      | Click to activate the auto function. Before using it, you need to assign a specific function that will be enabled when "AUTO" is clicked.  For details, please refer to the user manual.  This function will be disabled when DPTZ is enabled. |
| Focus Zone         |                         | Click to assign the point for focus adjustment.  This function will be disabled when DPTZ is enabled.                                                                                                    |
| Auto Move          | *                       | Click to enable the auto move function. It allows the camera to move to the direction where your cursor stays.  This function will be disabled when DPTZ is enabled.                                                                           |

## Pan- / Tilt-Move Manually

There are three ways to manually move the camera view by:

- Using the arrow key panel
- Hot point Directly click on the live view to move the camera view.
- Using sliders Click and drag sliders on the top and left side of the live view to move the camera view.

**NOTE:** PTZ control is also available via the optional USB joystick and EagleEyes. For details, please check their respective user manuals.

## 2.3 VIA JOYSTICK AVX102 (OPTIONAL)

When this camera is connected to our brand's DVR or NVR, simply plug the joystick to the recorder, switch to the channel which connects this camera and you're ready to control via the joystick.

When this camera is connected remotely via our free PC program, **CMS Lite**, simply plug this joystick to your PC or laptop, switch to the channel which connects this camera, and you're ready to control via the joystick.

**NOTE: CMS Lite** could be downloaded from our official website and it's only compatible with Windows XP, Windows Vista, Windows 7 and Windows 8. For details, please check our website.

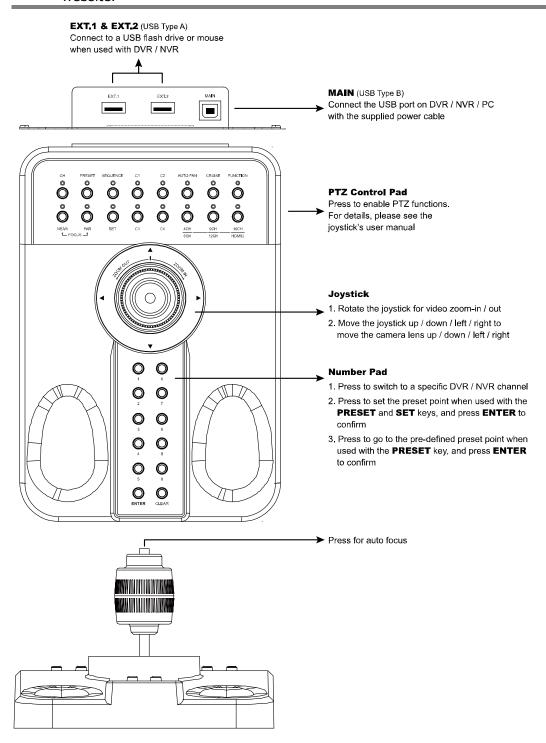

**NOTE:** PTZ control is also available via the optional USB joystick and EagleEyes. For details, please check their respective user manuals.

## 3. CAMERA CONFIGURATIONS - TVI DVR

**NOTE:** The method below is available only when the camera is used with our brand's TVI DVR.

On the DVR live view, right click to show the main menu, and select **ADVANCED CONFIG** → **DCCS**. Then, select the channel which connects this camera, and click **SETUP** to enter the menu of camera parameters.

| ADVANCED CONFIG                         |                      |                                |  |
|-----------------------------------------|----------------------|--------------------------------|--|
| CAMERA<br>DETECTION<br>ALERT<br>NETWORK | CH1 CH2<br>MENU      | <mark>CH3  CH4</mark><br>SETUP |  |
| DISPLAY<br>RECORD<br>DEVICES            | F.W.                 | 1017                           |  |
| NOTIFY                                  | DEVICE<br>CONNECTION | AVTXXX<br>OK                   |  |
| EXIT                                    |                      |                                |  |

| Item               | Description                                                                                                    |  |
|--------------------|----------------------------------------------------------------------------------------------------|--|
| BRIGHTNESS         | Click the current value to manually adjust the brightness of the image. The higher the value, the brighter the image.                                                      |  |
| CONTRAST           | Click the current value to manually adjust the contrast of the image. The higher the value, the higher the contrast ratio.                                                 |  |
| HUE                | Click the current value to manually adjust the hue of the image.                                                                                                    |  |
| SATURATION         | Click the current value to manually adjust the saturation of the image. The higher the value, the more saturated the image.                                                |  |
| CAMERA GUARD       | Enable "GUARD LOCK" to temporarily disable the pan function of this camera and fix the camera surveillance area.  For details, please refer to the section "CAMERA GUARD". |  |
| CRUISE MODE        | Select the cruise mode when the is selected in the PTZ mode. There are three options: AUTO PAN, SEQUENCE and CRUISE.                                                       |  |
|                    | AUTO PAN: Pan within the range specified in <b>CRUISE CONFIG</b> .                                                                                                    |  |
|                    | SEQUENCE: Patrol based on the sequence group specified in <b>CRUISE CONFIG</b> .                                                                                           |  |
|                    | CRUISE: Patrol based on the route recorded in <b>CRUISE CONFIG</b> .                                                                                                    |  |
| CRUISE CONFIG      | The setting shown here depends on what you selected in <b>CRUISE MODE</b> :                                                                                                |  |
|                    | AUTO PAN: Specify the range for auto pan to run.                                                                                                    |  |
|                    | For details, please refer to the section "AUTO PAN SETUP".                                                                                                    |  |
|                    | SEQUENCE: Configure a sequence group for area patrol.                                                                                                    |  |
|                    | For details, please refer to the section "SEQUENCE SETUP".                                                                                                    |  |
|                    | CRUISE: Customize the patrol route in 200 seconds.                                                                                                    |  |
| ALITO TRACIONO     | For details, please refer to the section "CRUISE SETUP".                                                                                                    |  |
| AUTO TRACKING      | Set the surveillance area for auto tracking, and the tracking timeout.  For details, please refer to the section "AUTO TRACKING SETUP".                                    |  |
| DISPLAY ZOOM RATIO | Select "ON" to show the zoom ratio on the live view.                                                                                                    |  |
| PAN SPEED          | Set the speed for pan movement.                                                                                                    |  |
| TILT SPEED         | Set the speed for tilt movement.                                                                                                    |  |
| SPEED BY ZOOM      | Select "ON" to automatically adjust the moving speed of the camera in each zoom ratio. In another word, the moving speed in different zoom ratio is different.             |  |
| HOME               | Configure this camera to always return to a specific point when the camera is not operated for the specified time.  For details, please refer to the section "HOME SETUP". |  |
| VIDEO FORMAT       | Select the video format: NTSC / PAL.                                                                                                    |  |

| Item                        | Description                                                                                                    |  |
|-----------------------------|----------------------------------------------------------------------------------------------------|--|
| WHITE BALANCE               | Process the current image to retain color balance over a color temperature range. The options are: AUTO, 2500K, 3200K, 4200K, 5800K & 9500K.                                                                                                    |  |
| SHARPNESS                   | Sharpness enhances the clarity of image detail by adjusting the aperture and sharpening the edges in the pictures.                                                                                                    |  |
|                             | Hold and drag the slider to adjust the level of sharpness. The higher the value, the sharper the image.                                                                                                    |  |
| SLOW SHUTTER                | Slow shutter is used to increase the exposure time to get clearer image, for example, at night.                                                                                                    |  |
| IDIO                        | The options are: AUTO, 1/15 and 1/6.                                                                                                    |  |
| IRIS                        | IRIS is used to adjust the amount of light reaching the image sensor for best image results. The options are: CLOSE, AUTO (default), OPEN, OFF                                                                                                    |  |
| MIRROR                      | Select "ON" to rotate the images horizontally based on your installation situation when necessary.                                                                                                    |  |
| FLIP                        | Select "ON" to rotate the image 180° when necessary.                                                                                                    |  |
| 3D DENOISE                  | Click and drag the slider to adjust the level from 0 ~ 5 to decrease the noise shown in the dark environment.                                                                                                    |  |
|                             | 3D denoise analyzes successive pictures to decrease the noise dramatically, but the moving objects might be shown as blurred.                                                                                                    |  |
| 2D DENOISE                  | Click and drag the slider to adjust the level from 0 ~ 5 to decrease the noise shown in the dark environment.                                                                                                    |  |
|                             | 2D denoise analyzes only a single picture to decrease the noise. The moving objects can remain smooth edges, but the effect might be limited.                                                                                                    |  |
| EXPOSURE VALUE              | Drag the slider to adjust the exposure level from 0 ~ 4.                                                                                                    |  |
| WIDE DYNAMIC RANGE          | Wide Dynamic Range (WDR) is used when users need to increase image recognizability in overexposure and dark areas.                                                                                                    |  |
|                             | The options are: LOW / MIDDLE / HIGH / OFF                                                                                                    |  |
| FIXED SHUTTER               | Shutter Speed is a function that can adjust the duration of the electronic shutter to produce optimum image quality. Select the shutter speed suitable for your environment.                                                                                                    |  |
| EFLIP                       | This function is used to keep the image upright always after pan / tilt movement.                                                                                                    |  |
|                             | The options are: OFF / Mechanical.                                                                                                    |  |
| DAY AND NIGHT               | This function is used to configure the day and night mode:                                                                                                    |  |
|                             | Day: Always stay in the day mode (color).                                                                                                    |  |
|                             | Night: Always stay in the night mode (B/W).                                                                                                    |  |
|                             | Sensor: Automatically switch based on the light sensor of the camera.                                                                                                    |  |
|                             | Digital Input N.O. (Used with Alarm In) Normally stay in the day mode, and switch to the night mode when the alarm is triggered.                                                                                                    |  |
|                             | Digital Input N.C. (Used with Alarm In) Normally stay in the night mode, and switch to the day mode the when alarm in triggered.                                                                                                    |  |
| DEFOG                       | Select "ON" to enable the defog function in poor weather conditions such as fog, smog or smoke. The captured image can be improved.                                                                                                    |  |
| MECHANICAL IRIS CALIBRATION | Select "START" to begin mechanical iris calibration.                                                                                                    |  |
| IR CONTROL                  | Select "AUTO" to automatically enable IR LEDs at night or in the dark environment, or "OFF" to disable this function.                                                                                                    |  |
| IR TURN ON LEVEL            | Select the level for IR light to activate. 0 ~ 20                                                                                                    |  |
| IR DELAY TIME               | Configure from 1 ~ 60 seconds to delay the switch of the IR mode at night.  This is used for the environment where the light condition may change suddenly and usually last for a short time, for example, the entrance of a parking lot. It may cause the day & night mode switching constantly and damage the camera.  With this function, the camera will delay the mode switch at night since the light change is temporary and unnecessary to pay attention.                                                                                                    |  |
| RESET DEFAULT               | Click to reset all camera settings to their default values.                                                                                                    |  |
| REBOOT THE SYSTEM           | Click to reboot the camera if necessary.                                                                                                    |  |
|                             | The state of the same of the state of the state of the st |  |

#### 3.1 AUTO PAN SETUP

Step1: In the live view, right click to show the main menu.

Select **ADVANCED CONFIG** → **DCCS**. Then, select the channel which connects this camera, and click **SETUP** to enter the menu of camera parameters.

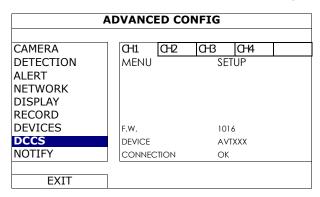

Step2: Select CRUISE MODE, and choose AUTO PAN. Then, go to CRUISE CONFIG to select SETUP.

Step3: You'll see the setting panel on the bottom left side of the screen:

LEFT LIMIT: 0°

**★**: Set the left limit

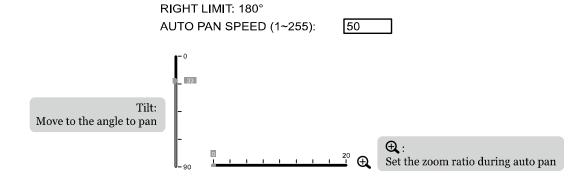

| Icon       | Function    | Description                                                                                                   |
|------------|-------------|----------------------------------------------------------------------------------------------------|
| <b>I</b> ← | Left limit  | Move the slider to where you want to set as the most left side of the surveillance area, and click 🖛 to set.  |
| <b>→</b> I | Right limit | Move the slider to where you want to set as the most right side of the surveillance area, and click ➡ to set. |
|            | Tilt angle  | Move the slider to the height you want.                                                                       |
| $\oplus$   | Zoom ratio  | Move the slider to confirm the zoom ratio you need for the current area.                                      |
|            | Pan speed   | Set the speed to pan.                                                                                         |

**→** 

→ : Set the right limit

Step4: Right-click to return to the live view, and click the channel with this speed dome camera connected. Then, click on the bottom left side of the screen to show the PTZ control panel, and select to start.

**NOTE:**To stop camera panning, click again to escape.

#### 3.2 CRUISE SETUP

Step1: In the live view, right click to show the main menu.

Select **ADVANCED CONFIG** → **DCCS**. Then, select the channel which connects this camera, and click **SETUP** to enter the menu of camera parameters.

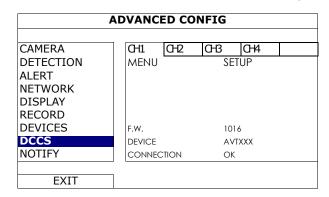

Step2: Select CRUISE MODE, and choose CRUISE. Then, go to CRUISE CONFIG to select SETUP.

Step3: You'll see the setting panel on the bottom right side of the screen:

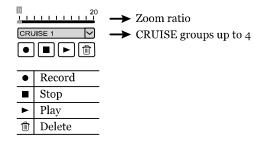

- a) Select the cruise group to which you want to record the route. There are 4 groups to be used.
- b) Move to the scene you want the cruise to be started.
- c) Click (Record). Then, drag and hold the mouse to move the camera for route planning, and scroll the mouse to zoom in / out. You'll see and ◆ on the screen.

**NOTE:** The closer these two icons, the slower the camera moving; the farther these two icons, the faster the camera moving.

**NOTE:** You have 200 seconds to customize the cruise route.

d) Click ■ to stop route planning, and click ▶ to replay the route you just made. To discard the route you just made, click ⑪.

Step4: Right-click to return to the live view, and click the channel with this speed dome camera connected. Then, click on the bottom left side of the screen to show the PTZ control panel, and select to start.

**NOTE:** To stop camera cruising, click again to escape.

#### 3.3 SEQUENCE SETUP

Step1: On the DVR live view, click the channel with this speed dome camera connected. Then, click on the bottom left side of the screen to show the PTZ control panel.

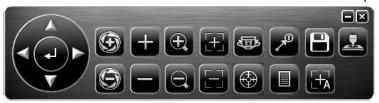

Step2: Click of to display the preset point panel, and click to go to the setting panel.

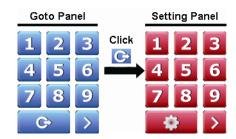

Step3: Click ◀ / ▶ to move to the point you want to configure as a preset point, and click the numbering you want to appoint for this point. Then, wait till you see ❤️ (command sending) appearing and disappearing on the DVR status bar.

#### **NOTE:** Up to 256 preset points could be configured.

- Step4: Repeat Step3 until you've added all the points you need, or click to return to the **Goto** panel.
- Step5: In the **Goto** panel, select the numbering you've appointed for the preset points to check if they're working properly.
- Step6: Return to the live view, and right click to show the main menu.

Select **ADVANCED CONFIG** → **DCCS**. Then, select the channel which connects this camera, and click **SETUP** to enter the menu of camera parameters.

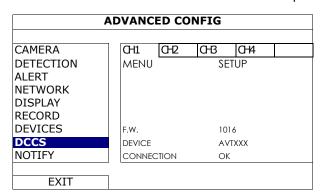

Step6: Select CRUISE MODE, and choose SEQUENCE. Then, go to CRUISE CONFIG to select SETUP.

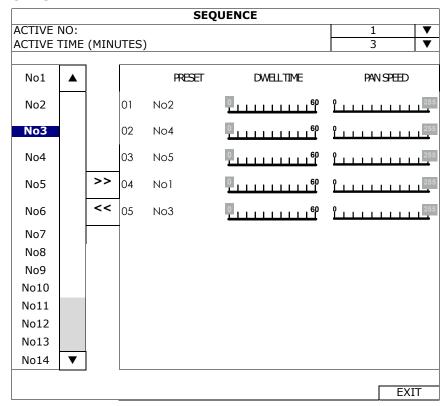

| ACTIVE TIME (MINUTES) | Select how long the area patrolling lasts in minute. The options are 2, 3 and 5.               |
|-----------------------|------------------------------------------------------------------------------------------------|
| DWELL TIME            | Select the time in second after which to move to the next point. The time ranges from 3 to 60. |
| PAN SPEED             | Select how fast to move the camera to the next point. The speed ranges from 0 to 255.          |

Step6: Select **EXIT**, and right click to return to the live view.

Click the channel with this speed dome camera connected. Then, click on the bottom left side of the screen to show the PTZ control panel, and select to start.

NOTE: To stop camera panning, click again to escape.

#### 3.4 CAMERA GUARD

This function is used to lock the camera to a fixed point and no pan action could be made until the lock mode is disabled. Before using this function, make sure:

- You have an iOS or android mobile device with our free app, EagleEyes, installed.
- Your TVI DVR is connected to Internet, and registered in the address book of EagleEyes.

**NOTE:** To know how to connect the DVR to Internet, please refer to its user manual.

Step1: In the live view, and right click to show the main menu.

Select **ADVANCED CONFIG** → **DCCS**. Then, select the channel which connects this camera, and click **SETUP** to enter the menu of camera parameters.

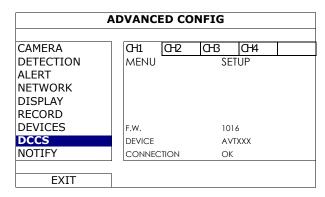

Step2: Select **CAMERA GUARD**, and enable this lock function. Then, configure the timeout after which the camera will be fixed to the current point and any attempt to pan the camera to another point will be failed.

| CAMERA GUARD   |    |   |
|----------------|----|---|
| GUARD LOCK     | ON |   |
| TIMEOUT (SECS) | 30 | • |

Step3: Go to EagleEyes on your mobile phone or tablet, and access your TVI DVR. Then, click on the channel with this camera connected, and choose any of the following methods to move the camera to the point you want:

Hot Point

Pack

Pack

CH (1)

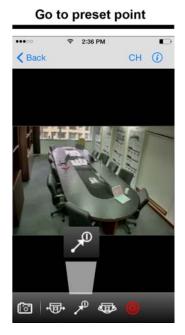

Step4: Return to the address book of EagleEyes, and enable **Guard**. The camera will fix at the point after the time specified in Step2 unless the **Guard** status is disabled.

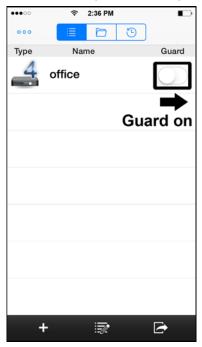

## 3.5 HOME SETUP

This function is used to configure this camera to always return to a specific point when the camera is not operated for the specified time.

Step1: In the live view, and right click to show the main menu.

Select **ADVANCED CONFIG**  $\rightarrow$  **DCCS**. Then, select the channel which connects this camera, and click **SETUP** to enter the menu of camera parameters.

Step2: Select **HOME**, and enable this function.

| HOME                |        |   |
|---------------------|--------|---|
| FUNCTION            | ON     |   |
| IDLE TIME (MINUTES) | 1      |   |
| TYPE                | CRUISE | ▼ |
| PRESET GROUP        | 1      | ▼ |
| PRESET NUMBER       | 5      | ▼ |

| IDLE TIME (MINUTES)                                                                                       | Configure the idle time from 1 to 120 after which the camera returns to the specified point.                                                                                                    |
|----------------------------------------------------------------------------------------------------|----------------------------------------------------------------------------------------------------|
| TYPE Select the action to work with this function. There are four options: PRESET / AUTO PAN / SEQUENCE / |                                                                                                    |
| PRESET GROUP                                                                                              | Select the preset group within which has the preset point you want to configure. Then, go to PRESET NUMBER to select the preset point you want.  To know how to configure preset group, please refer to the section "SEQUENCE SETUP". |
| PRESET NUMBER                                                                                             | Select the preset point you want to force the camera returning to after the specified time.                                                                                                    |

#### 3.6 AUTO TRACKING SETUP

Step1: In the live view, right click to show the main menu.

Select **ADVANCED CONFIG** → **DCCS**. Then, select the channel which connects this camera, and click **SETUP** to enter the menu of camera parameters.

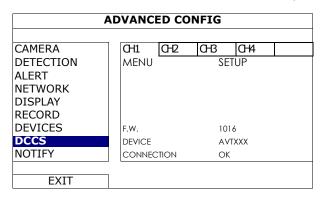

Step2: Go to AUTO TRACKING, and select SETUP.

Step3: You'll see the setting panel on the bottom left side of the screen:

LEFT LIMIT: 0°
RIGHT LIMIT: 360°
TIME: 10

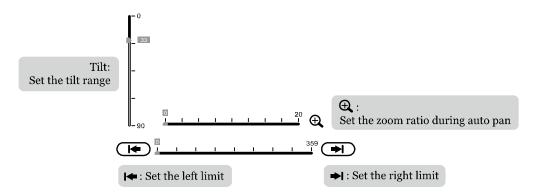

| Icon       | Function    | Description                                                                                                    |
|------------|-------------|----------------------------------------------------------------------------------------------------|
| <b>I</b> ← | Left limit  | Move the slider to where you want to set as the most left side of the surveillance area, and click 🖛 to set.                                                                |
| <b>→</b> I | Right limit | Move the slider to where you want to set as the most right side of the surveillance area, and click to set.                                                                 |
|            | Tilt angle  | Move the slider to select the tilt range of the surveillance area.                                                                                                    |
| <u>+</u>   | Zoom ratio  | Move the slider to confirm the zoom ratio you need for the current area.                                                                                                    |
|            | Time        | Set pre-defined tracking timeout of the camera from 5 ~ 60 seconds, or drag directly to the right end for no time limit (INFINITE).                                         |
|            |             | When the locked target stops moving longer than the pre-defined tracking timeout, the camera returns to the point it originally monitors after the preset tracking timeout. |

Step4: Right-click to return to the live view, and click the channel with this speed dome camera connected. Then, click on the bottom left side of the screen to show the PTZ control panel, and select to start.

**NOTE:** To stop camera panning, click again to escape.

## 4. CAMERA CONFIGURATIONS – IP CAMERA

## 4.1 Digital PTZ (DPTZ) Operations

This camera series has PTZ capability, i.e. digital PTZ (hereafter called "DPTZ"), for wide area monitoring.

Click "DPTZ" on the top left corner to show the DPTZ control panel.

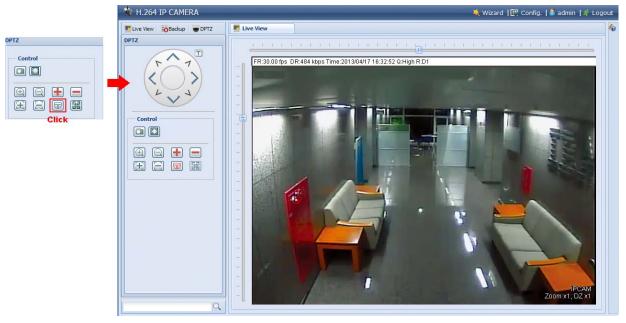

| FUNCTION           | ICON                | DESCRIPTION                                                                                                    |
|--------------------|---------------------|----------------------------------------------------------------------------------------------------|
| Moving panel       |                     | When is selected, the moving control panel will be shown to move the picture after zoom-in is performed.                                                                             |
| Take snapshots     |                     | Click to take a snapshot of the current view on a new window. Right click on the picture and re-save it to the location you want.                                                    |
| Normal size        | 1:1                 | The current live view size is the same as the selected resolution.                                                                                                    |
| Fit to screen      |                     | The selected resolution is resized to fit into the current live view size.  This icon doesn't work when the selected resolution is VGA or QVGA.                                      |
| Scale              |                     | Click and hold the movable square on the left bottom corner of the live view to move  This icon appears only when the selected resolution is larger than the current live view size. |
| Zoom in / out      | ⊕, □                | Click (a) once to enlarge the picture by 1X, and click (a) once to restore the zoom ratio by 1X.                                                                                     |
| Max. zoom in / out | <b>!</b> / <b>!</b> | Click • once to enlarge the picture to the max zoom ratio by 16X, and click once to restore the picture ratio to 1X.                                                                 |
| Focus near / far   | 田/田                 | Click to adjust the clearness of the video images.                                                                                                    |
| Focus Zone         |                     | Click to assign the point for focus adjustment.  This function will be disabled when DPTZ is enabled.                                                                                |

## 4.2 Event Record Search & Playback

This camera can only save a few recordings.

Note: To save more recorded data, it's recommended to use this camera with the compatible NVR.

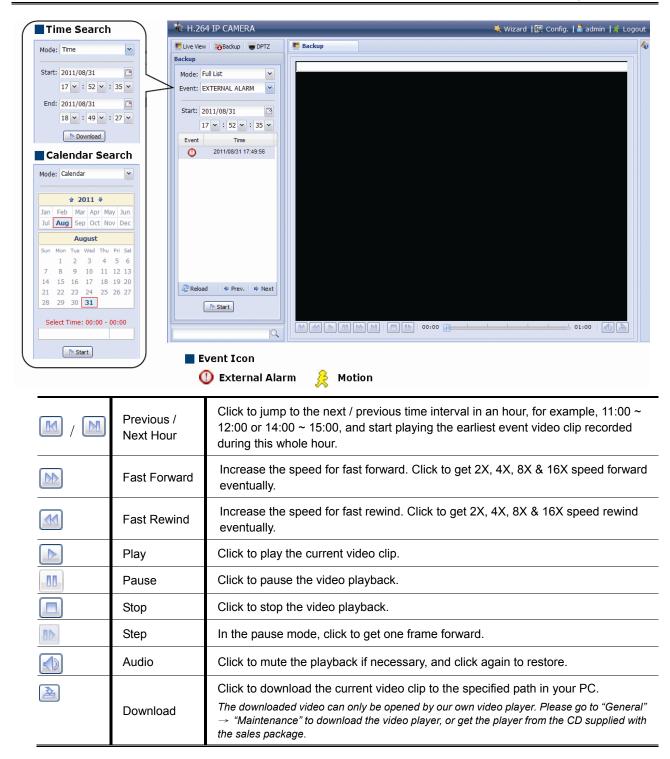

## 4.3 System configuration

Click "Config." to enter the configuration page.

**Note:** You need to be "Supervisor" to enter the system configuration page. If you're not a "Supervisor", please re-log into the camera with the correct user name and password.

| Main Menu | Sub-Menu                  | Reference                                                                                                    |
|-----------|---------------------------|----------------------------------------------------------------------------------------------------|
| Network   | Network                   | Configure network settings.                                                                                                    |
|           | QoS                       | Limit the data flow for live streaming.                                                                                                    |
|           | DDNS                      | Enter DDNS information when the network type is PPPOE or DHCP.                                                                                                  |
|           | SNTP                      | Synchronize your camera time with the networked computer systems.                                                                                               |
|           | FTP                       | Enter the FTP information for event notifications when "FTP" is chosen in "Trigger" → "Trigger".                                                                |
|           | Mail                      | Enter Email information for event notifications when "Email" is chosen in "Trigger" $\rightarrow$ "Trigger".                                                    |
|           | SMS                       | Enter text messaging information for SMS notifications when "SMS" is chosen in "Trigger" → "Trigger".                                                           |
|           | Filter                    | Choose to permit or block the IP address(es) which can access this camera.                                                                                      |
|           |                           | *Suitable for Windows-based operating system.                                                                                                    |
|           | UpnP                      | Allow this camera to be detected among devices within the same network area for easy and quick usage.                                                           |
|           |                           | *Suitable for Apple Mac-based operating system.                                                                                                    |
|           | Bonjour                   | Allow this camera to be detected among devices within the same network area for easy and quick usage.                                                           |
|           | RTP                       | Set the parameters for video data transmission when you're using multimedia other than web browsers and Video Viewer for remote access.                         |
|           | SNMP                      | Configure SNMP to remotely manage network devices.                                                                                                    |
|           | IEEE 802.1X               | The settings here enable the camera to access a network protected by 802.1X/EAPOL (Extensible Authentication Protocol Over LAN).                                |
|           | Network Share             | Assign a location in the LAN environment to save the snapshot of events when "Network Share" is chosen in "Trigger" → "Snapshot".                               |
|           | Network Failure Detection | Configure this camera to check the network connection of other device periodically, and send notifications via Email or FTP for disconnection events.           |
| Camera    | Camera                    | <ol> <li>Set the camera title.</li> <li>Specify the display position of the camera title.</li> <li>Specify where the snapshot files should be saved.</li> </ol> |
|           | Preset                    | Set the preset points for the DPTZ function.                                                                                                    |
|           | Cruise                    | Set the cruise mode when the auto mode is enabled: Sequence or Auto Pan.                                                                                        |
|           | Auto Tracking             | Set the surveillance area for auto tracking, and the tracking timeout.                                                                                          |
|           | Video                     | Adjust video-related settings in different video format.                                                                                                    |
|           | ROI                       | Select a specific area to reinforce the image quality of that area.                                                                                             |
|           | Color                     | Adjust the color performance.                                                                                                    |
|           | Audio*                    | Adjust the audio volume of the microphone and speaker.                                                                                                    |
|           | Advanced                  | Adjust the camera parameters if necessary.                                                                                                    |
|           | Home                      | Configure the camera to return to the specified point or specific cruise action when the camera is not in use for a specific time.                              |

| Main Menu | Sub-Menu         | Reference                                                                                                    |
|-----------|------------------|----------------------------------------------------------------------------------------------------|
| VA        | ТА               | This function should be used with the mini-guard control switch for alarm system integration. For details, please check with your distributor or installer.                              |
|           | DIS              | Enable this function to reduce blurring associated with the motion of a camera during exposure.                                                                                          |
| Record    | Record           | Configure the record function.                                                                                                    |
|           | Record Timer     | Schedule the timer for automatic, external alarm and motion detection recording.                                                                                                    |
| Storage   | Memory           | Check the current storage capacity and clear all recorded data when needed.                                                                                                    |
|           |                  | Enable / disable motion and alarm detection.                                                                                                    |
| Trigger   | Trigger          | 2. Set the motion detection area.                                                                                                    |
|           |                  | Configure how the camera reacts for any event.                                                                                                    |
|           | Snapshot         | Schedule the camera to take snapshots periodically or at a specific time, and send to E-Mail, FTP and / or Network Share for backup. Time-lapse recording could also be configured here. |
|           |                  | Select the language of the web browser.                                                                                                    |
| General   | General          | 2. Check the MAC address of the camera.                                                                                                    |
|           |                  | 3. Lock camera access after the specified time.                                                                                                    |
|           | Time             | Set daylight saving time and the current time.                                                                                                    |
|           | Server Log       | Check the system event logs.                                                                                                    |
|           | Online           | Check the current online user(s).                                                                                                    |
|           | A 1              | Create a new user account with different access privilege.                                                                                                    |
|           | Account          | 2. Modify or delete an existing user account.                                                                                                    |
|           | Google Maps      | Allow you to know where the camera is.                                                                                                    |
|           |                  | Check the current firmware version and upgrade your camera.                                                                                                    |
|           | Maintenance      | 2. Copy system configurations.                                                                                                    |
|           | iviaiiileiiaiile | 3. Reboot the camera.                                                                                                    |
|           |                  | 4. Download the video player to play the recorded data.                                                                                                    |

#### 4.3.1 Network

### Network

You can set the network configuration of the camera depending on your network type.

For details, please refer to "Advanced Network Setup" from www.surveillance-download.com/user/z59x.swf.

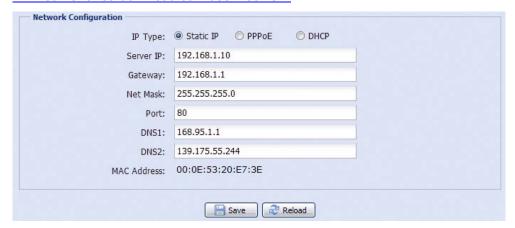

## QoS

QoS, Quality of Service, is the ability to control the data flow for real-time streaming. This function is important if your network bandwidth is insufficient and you have other devices to share the network bandwidth.

Check "QoS Enable", and set the max. upload rate from 256 to 10240 kbps.

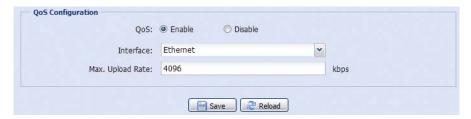

## **DDNS**

Select "On" when the selected network type in "Network" is "PPPOE" or "DHCP".

For details, please refer to "Advanced Network Setup" from <a href="https://www.surveillance-download.com/user/z59x.swf">www.surveillance-download.com/user/z59x.swf</a>.

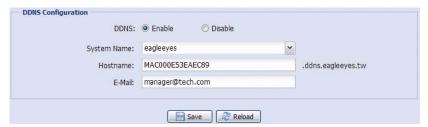

## SNTP

SNTP (Simple Network Time Protocol) is used to synchronize your camera time with the networked computer systems.

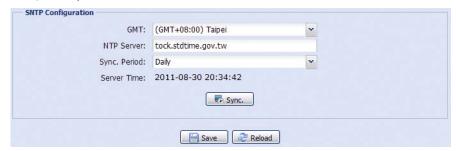

| Function     | Description                                                                                                    |
|--------------|----------------------------------------------------------------------------------------------------|
| GMT          | Once users choose the time zone, the camera will adjust the local area time of the system automatically.                         |
| NTP Server   | Simply use the default SNTP server (For example, tock.stdtime.gov.tw) or change to another server with which users are familiar. |
| Sync. Period | Select "Daily" to synchronize the camera time with the network time every day or "None" to turn off this function.               |
| Sync         | Click and the camera will synchronize the time with the network time.                                                            |

## FTP

Enter the detailed FTP information and click "Save" to confirm. The information you set here will be applied when "FTP" is selected in "Trigger"  $\rightarrow$  "Trigger".

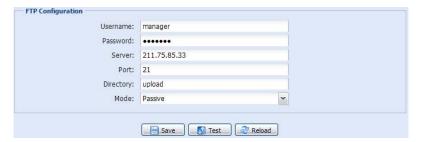

#### MAIL

Enter the detailed e-mail information and click "Save" to confirm. The information you set here will be applied when "Email" is selected in "Trigger"  $\rightarrow$  "Trigger".

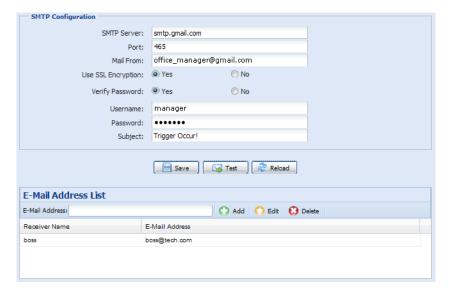

| Function            | Description                                                                                                    |
|---------------------|----------------------------------------------------------------------------------------------------|
| SMTP Server         | Enter the SMTP server address provided from your e-mail system supplier.                                                                           |
| Port                | Enter the port number provided from your e-mail system supplier. If this column is left blank, the e-mail server will use port 25 to send e-mails. |
| Mail From           | Enter the name of the sender.                                                                                                    |
| SSL Encryption      | Select "Yes" if your e-mail server is using SSL encryption to protect your e-mail content from unauthorized access.                                |
| Verify Password     | Some mail servers are required to verify the password. Please enter the "user name" and "password".                                                |
| Subject             | Enter the subject for the E-Mail.                                                                                                    |
| E-Mail Address List | Add the e-mail address(s) of the assigned recipient(s).                                                                                            |
| Test                | When all information is entered, click "Test Mail" to try if the receipt.                                                                          |

## SMS

**Note:** Before using this function, you need to apply an account and get an API ID from the mobile messaging company, such as Clickatell and EVERY8D.

For details, please refer to "API ID APPLICATION FOR SMS MESSAGING" at page 48.

Enter the detailed information needed for text messaging, and click "Save" to confirm. The information you set here will be applied when "SMS" is selected in "General"  $\rightarrow$  "Trigger".

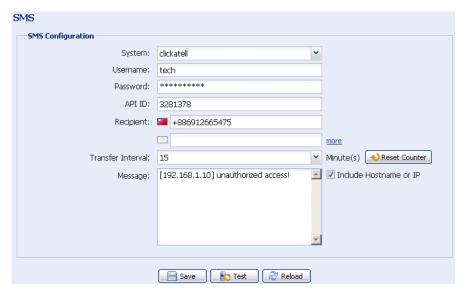

| Function             | Description                                                                                                    |
|----------------------|----------------------------------------------------------------------------------------------------|
| System               | The text messaging service provider is Clickatell.                                                                                      |
| User name / Password | Enter the account user name and password you created in Clickatell.                                                                     |
| API ID               | Enter the API ID you applied from Clickatell.                                                                                           |
| Recipient            | Click "Add" to enter the phone number, including the country code, to receive the text message. Five sets of phone numbers are allowed. |
| Transfer Interval    | Set the interval time in minutes between two-message sending. The options are 0, 15, 30 & 60.                                           |
| Reset Counter        | Click to restart the text messaging, and the SMS will be sent after the specified time interval since you click this button.            |
| Message              | Enter the text content (up to 70 characters) you want to send with the text message.                                                    |

| Function | Description                                                                                             |
|----------|----------------------------------------------------------------------------------------------------|
| Test     | To know whether your SMS setting is correct, click this button to immediately send a SMS to your phone. |
|          | Note: This testing is not free and you will be charged for SMS sending base on your local rate.         |

## Filter

Choose to permit or block the IP address(es) which can access this camera, and click "Save" to confirm.

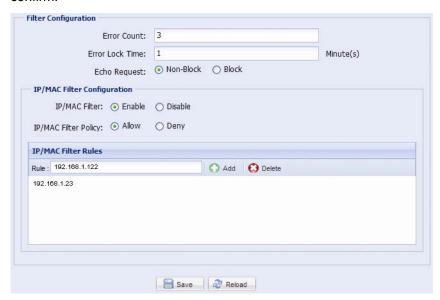

| Function               | Description                                                                                                    |  |  |
|------------------------|----------------------------------------------------------------------------------------------------|--|--|
| ■ Filter Configuration | ■ Filter Configuration                                                                                                    |  |  |
| Error Count            | Set the maximum count for login failure. When the maximum count is reached, the IP address trying to access the camera will be locked.                |  |  |
| Error Lock Time        | Set the lock time in minutes when the maximum count of error login for an IP address is reached.                                                      |  |  |
| Echo Request           | Select "Non-Block" to allow other users to use the ping command to detect the IP address of your camera, or "Block" to deny the ping command request. |  |  |
| ■ IP/MAC Filter Cor    | figuration                                                                                                    |  |  |
| IP/MAC Filter          | Choose to enable or disable the filter function.                                                                                                    |  |  |
| IP/MAC Filter Policy   | If "Enable" is selected, choose whether you want to permit (Allow) or block (Deny) the IP address list below.                                         |  |  |
| ■ IP/MAC Filter Rul    | ■ IP/MAC Filter Rules                                                                                                    |  |  |
| Rule                   | To add an item to the IP address list, key in the IP address in "Rule", and click "Add".                                                              |  |  |
|                        | To remove an existing item in the IP address list, click the item you want to remove, and click "Delete".                                             |  |  |

#### UPnP / Bonjour

"UPnP" stands for "Universal Plug and Play", which allows devices to connect seamlessly in the home and corporate environments and simplify installation of computer components, and is only suitable for Microsoft Windows-based operating system.

"Bonjour" functions the same as "UPnP", but it's only suitable for Apple Mac-based operating system.

#### ▶ UPnP

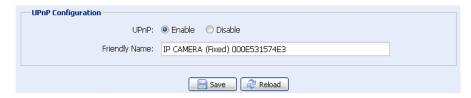

#### Bonjour

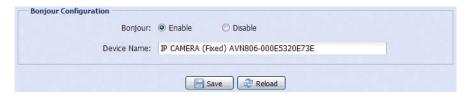

Check "Enable" to allow the camera to be detected among devices within the same network area, and set the identification name of the camera in "Friendly name".

When this function is activated, the other PC within the same domain as this camera will be able to search this camera in:

- > "Network Neighbor" with the identification name set in "Friendly name" for Windows-based PC, or
- " (finder) or "Bookmark" with the identification name set in "Device Name" for Mac-based PC.

Double-click it to quickly open the web browser for camera access.

#### Port Mapping (Available only in UPnP)

This function can eliminate the need to additionally access the router for port forwarding.

For details, please refer to "Advanced Network Setup" from www.surveillance-download.com/user/z59x.swf.

**Note:** Before using this function, make sure your router supports UPnP, and this function is enabled. If not, please access your router additionally for port forwarding.

When "Port Mapping" is set to "Enable", the system will automatically assign an IP address or port number for you if no IP address or port number is entered.

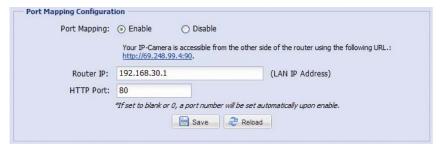

**Note:** When the configurations are saved successfully, you'll see a message indicating the IP address and port number assigned to this camera.

#### RTP

The Real-time Transport Protocol (RTP) is an Internet protocol standard to manage the real-time transmission of multimedia, such as VLC player.

The media player you want to use for remote access must support RTP transmission for this function to work normally.

**Note:** When you're about to end the remote access, please press the stop button on your media player first, and then close the program. This is to ensure the server receives the stop command, and also help to protect the server from redundant data transmission.

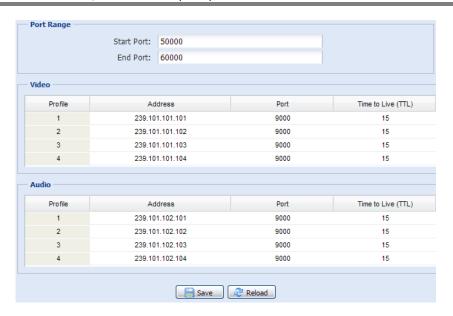

| Function                                                                                                    | Description                                                                                                    |  |  |
|----------------------------------------------------------------------------------------------------|----------------------------------------------------------------------------------------------------|--|--|
| ■ Port Range The port range used by RTP is limited, and preserving 100 ports between the start port and end port is necessary. |                                                                                                    |  |  |
| Start Port                                                                                                    | The range of the start port is 1024 ~ 65434.                                                                                                    |  |  |
| End Port                                                                                                    | The range of the end port is 1124 ~ 65534.                                                                                                    |  |  |
| ■ Video                                                                                                    | ■ Video                                                                                                    |  |  |
| Address and port for video transmission                                                                                        | Set a specific address and port for multicast of profile 1 ~ 4.  The range of the address is limited between 224.0.0.1 ~ 239.255.255.255.  The port for multicast must be an even number. |  |  |
| ■ Audio                                                                                                    |                                                                                                    |  |  |
| Address and port for audio transmission                                                                                        | Set a specific address and port for multicast of audio.  The range of the address is limited between 224.0.0.1 ~ 239.255.255.255.  The port for multicast must be an even number.         |  |  |

#### **IEEE 802.1X**

The settings here enable the camera to access a network protected by 802.1X/EAPOL (Extensible Authentication Protocol Over LAN).

**Note:** For authentication to work properly, it's important to synchronize the time in the camera with an NTP server.

Before using this function, make sure:

- The switch and RADIUS server you have in the LAN environment supports IEEE 802.1X, and IEEE 802.1X settings are enabled.
- You've applied a digital certificate from a Certificate Authority which can be validated by a RADIUS server, and the identity and password used.

Then, follow the steps below:

Step1: Connect this camera to a PC or laptop directly, and go to its login page to log in.

**Note:** To know how to connect the camera to a PC or laptop directly, please check "4 Modem / Hub + Modem" in "ADVANCED NETWORK SETUP".

Step2: Log into the camera, and go to "Config" → "Network" → "IEEE 802.1X". Enable this function, and select the EAP method you want to use.

Note: This camera supports "EAP-PEAP", "EAP-TLS" and "EAP-TTLS".

Step3: Enter the identity and password you get from the Certificate Authority, and select the EAPOL version used in your switch.

Step4: Upload the certificate(s) issued by the Certificate Authority, and save.

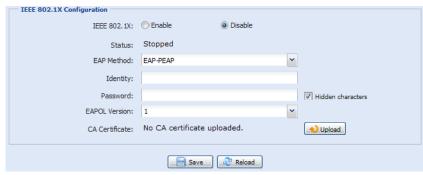

Step5: Disconnect the camera from your PC or laptop, and connect it to the switch in the LAN environment you want to use IEEE 802.1x, and the camera will start the authentication later.

#### Network Share

This function is used to assign a location in the LAN environment to save the snapshot of events.

**Note:** This function is available only for Windows operating systems.

The information you set here will be applied when "Network Share" is selected in "Trigger"  $\rightarrow$  "Snapshot"  $\rightarrow$  "Storage Mode".

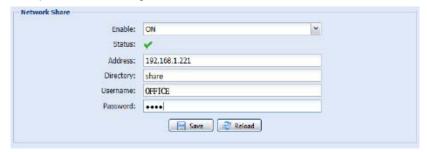

To use this function, make sure:

- A PC is installed in the same LAN environment as this camera, and you know the IP address of the PC.
- A PC account is created as "Administrator" with a user name and password.
- A folder in the PC is opened as shared to the user account you assigned.

Note: Please check "PREREQUISITES FOR NETWORK SHARE" at page 50 for more details.

Enable this function, and enter the address of the PC, the folder being shared, and the user name and password to access the PC. If the information is all correct, you'll see a check in the "Status" column, and you're ready to go to "Trigger" -> "Snapshot" for further configurations.

#### **Network Failure Detection**

Configure this camera to check the network connection of other device periodically, and send notifications via Email or FTP for disconnection events.

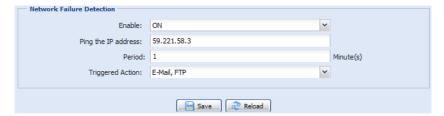

#### ■ 4.3.2 Camera

## Camera

In this menu, you can set the camera title, OSD display, and location to save snapshots.

**Note:** The actual functions shown depend on the model you have.

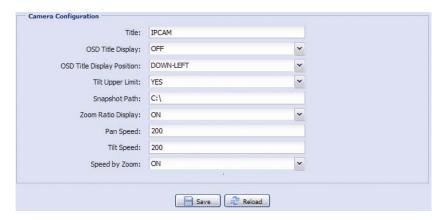

#### Preset

**Note:** Before using this function, make sure the DPTZ function is enabled.

You can set new preset points (up to 16) or check existing points here.

#### How to set a new preset point

- Step1: Click to where you want to see, and you'll get a 5x zoom-in image. To slightly zoom out, draw a square from the bottom right to top left, and you'll get a 3x image. Draw the square again and you'll return to the original size.
- Step2: In "Current Position", give a name to this point, and click "Add".

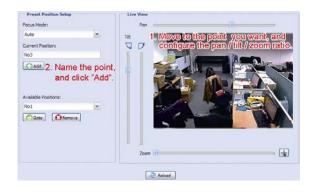

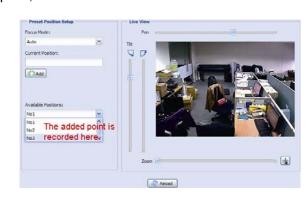

### How to check an existing preset point

In "Available Positions", select the name of the point you want to check from the drop-down list, and click "Goto".

You will see the camera view on the right side moving to the point it's recorded.

#### How to delete an existing preset point

In "Available Positions", select the name of the point you want to check from the drop-down list, and click "Remove".

### Cruise

**Note:** Before using this function, make sure you have finished setting several preset points.

Here defines how the auto mode of the camera is going to work when bis selected: Sequence, Auto Pan or Cruise.

#### **Cruise**

When "Cruise" is selected here and is clicked on the live view page, the camera will start cruising. This function is used to record the monitoring route you want up to 200 seconds. Up to four cruise routes could be saved in this menu. You could also preview and remove the routes as needed.

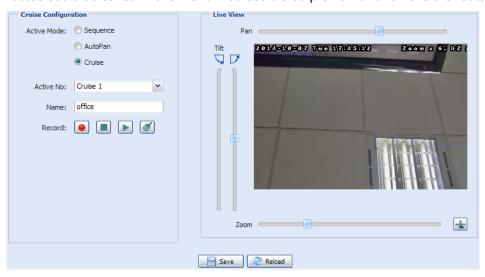

#### **Auto Pan**

When "Auto Pan" is selected here and is clicked on the live view page, the camera will start panning.

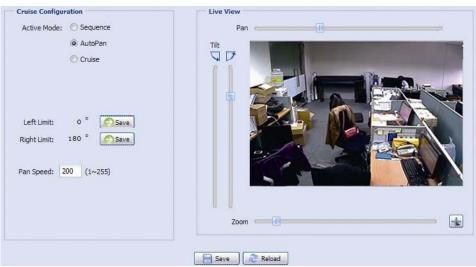

#### **Sequence**

When "Sequence" is selected here and is clicked on the live view page, the camera will start patrolling each preset point defined in "Sequence".

Step1: Click "Add" to choose a preset point from the drop-down list, and select the duration to stay at this point from 1 ~ 60 minutes.

Then, click "Save" to confirm.

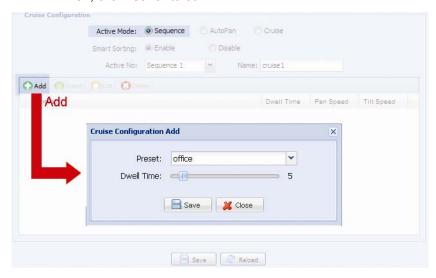

Step2: Click "Add" again to add more preset points. When all the points are added, click "Save" to confirm.

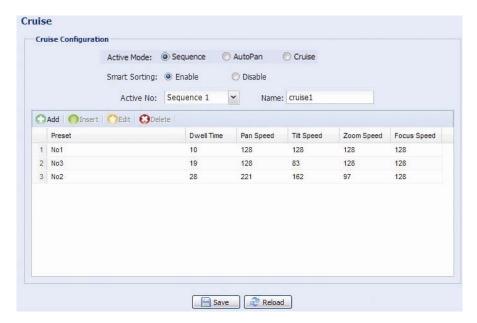

## Auto Tracking

Set the surveillance area for auto tracking, and the tracking timeout.

When the locked target is out of the pre-defined surveillance area or stops moving for a pre-defined period of time, the camera returns to the point it originally monitors.

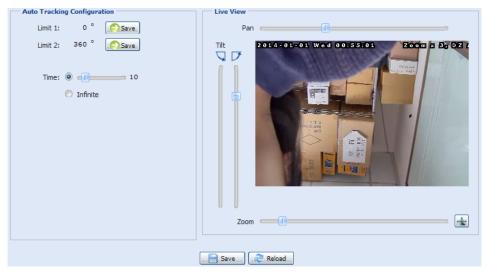

| Item    | Description                                                                                                    |
|---------|----------------------------------------------------------------------------------------------------|
| Limit 1 | When the locked target moves out of the surveillance area, the camera returns to the point it originally monitors after the preset tracking timeout.                        |
|         | By clicking and dragging the slider, set the left end of the surveillance area from 0° ~ 360°.                                                                              |
| Limit 2 | When the locked target moves out of the surveillance area, the camera returns to the point it originally monitors after the preset tracking timeout.                        |
|         | By clicking and dragging the slider, set the right end of the surveillance area from 0° ~ 360°.                                                                             |
| Time    | When the locked target stops moving longer than the pre-defined tracking timeout, the camera returns to the point it originally monitors after the preset tracking timeout. |
|         | By clicking and dragging the slider, set pre-defined tracking timeout of the camera from 5 ~ 60 seconds, or you can choose to have no time limit (Infinite).                |

## Video

Adjust video-related settings in different video format.

- "Quality" is related to image clearness.
- "FPS" is related to the fluency of the video. The more the FPS, the more fluent the video.
- "Max Bit Rate" is the maximum limitation of data transmission in the selected image format and resolution.

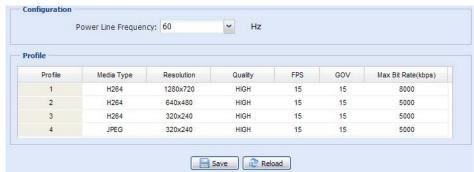

## ROI

ROI, Region of Interest, is used to reinforce the image quality of the selected area(s). Users could specify two areas in the camera view.

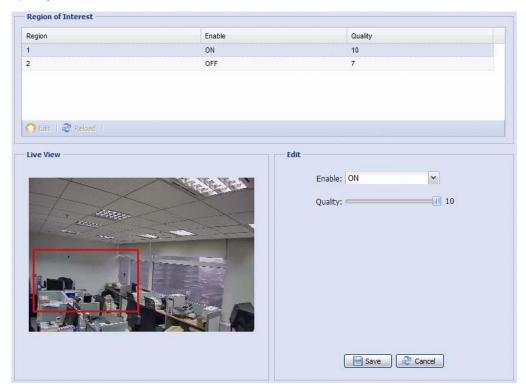

## Color

Adjust the color performance from Brightness, Contract, Hue and Saturation. Click and drag the slider to preview the color change on the right side of ths page and adjust the image color.

To restore the default values, click "Back to Default".

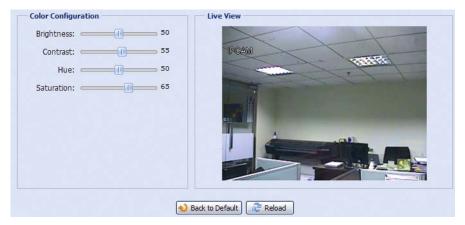

### Audio

Drag the slider to adjust the volume of the microphone and speaker.

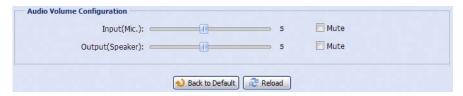

# Advanced

Adjust the camera parameters if necessary.

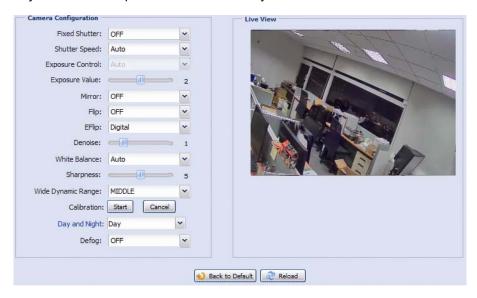

| Item                  | Description                                                                                                    |  |
|-----------------------|----------------------------------------------------------------------------------------------------|--|
| Fixed Shutter         | Shutter Speed is a function that can adjust the duration of the electronic shutter to produce optimum image quality. Select the shutter speed suitable for your environment.                                                                 |  |
| Slow Shutter<br>Speed | Select the slow shutter speed suitable for your environment.  A slower shutter speed in dark conditions will help to produce a brighter image, but will produce fewer frames per second, which may cause images to get blurry during motion. |  |
| Exposure Control      | This function is used to synchronize the shutter time to the fluorescent light to suppress image flickering.                                                                                                    |  |
| Exposure Value        | Drag the slider to adjust the exposure level from 0 ~ 4.                                                                                                    |  |
| Mirror                | Select "ON" to rotate the images horizontally based on your installation situation when necessary.                                                                                                    |  |
| Flip                  | Select "ON" to rotate the image 180° when necessary.                                                                                                    |  |
| EFlip                 | This function is used to keep the image upright always after pan / tilt movement.  The options are: OFF / Digital (default) / Mechanical                                                                                                    |  |
| Denoise               | Click and drag the slider to adjust the level from 0 ~ 10 to decrease the noise shown in the dark environment.                                                                                                    |  |
| IR Control            | Select "Auto" to automatically enable IR LEDs at night or in the dark environment, "On always enable IR LEDs, or "OFF" to disable this function.                                                                                             |  |
| IR Extend Time        | Set the delay time from $1 \sim 60$ in second after which the day and night switch is made, or select 0 to disable this function.                                                                                                    |  |
|                       | This is used for the environment where the light condition may change suddenly and usually last for a short time, for example, the entrance of a parking lot. It may cause the day & night mode switching constantly and damage the camera.  |  |
|                       | With this function, the camera will delay the mode switch at night since the light change is temporary and unnecessary to pay attention.                                                                                                    |  |
| IR Turn On Level      | Select the level for IR light to activate. 0 means off.                                                                                                    |  |
| White Balance         | Process the current image to retain color balance over a color temperature range.                                                                                                    |  |
| Sharpness             | Sharpness enhances the clarity of image detail by adjusting the aperture and sharpening the edges in the pictures.                                                                                                    |  |
|                       | Hold and drag the slider to adjust the level of sharpness. The higher the value, the sharper the image.                                                                                                    |  |
| Wide Dynamic<br>Range | Wide Dynamic Range (WDR) is used when users need to increase image recognizability in overexposure and dark areas.                                                                                                    |  |
|                       | The options are: LOW / MIDDLE / HIGH / OFF                                                                                                    |  |

| Item                      | Description                                                                                                    |  |
|---------------------------|----------------------------------------------------------------------------------------------------|--|
| IRIS                      | IRIS is used to adjust the amount of light reaching the image sensor for best image results. When the shutter speed is selected to a certain value, the iris mode is switched to "AI". Please adjust the image brightness here when necessary.                                                                                                    |  |
| Day and Night             | <ul> <li>This function is used to configure the day and night mode:</li> <li>Day - Always stay in the day mode (color).</li> <li>Night - Always stay in the night mode (B/W).</li> <li>Image - Automatically switch based on the light condition of the image captured</li> <li>Time - Select this option, and click "Day and Night" in blue to enable and set a schedule to enable day and night mode. The selected time (yellow) will be in the day mode, and the unselected time will be in the night mode.</li> <li>Digital Input N.O Normally stay in the day mode, and switch to the night mode when the alarm is triggered.</li> <li>Digital Input N.C Normally stay in the night mode, and switch to the day mode the when alarm in triggered.</li> </ul> |  |
| Defog                     | Select "ON" to enable the defog function in poor weather conditions such as fog, smog or smoke. The captured image can be improved.                                                                                                    |  |
| Auto Focus<br>Calibration | Select "Start" to start calibrate focus automatically.                                                                                                    |  |

# Home

Configure the camera to return to the specified point or specific cruise action when the camera is not in use for a specific time.

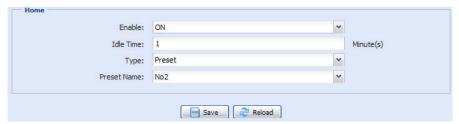

### ■ 4.3.3 VA

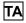

TA, tampering alarm, should be used with the mini-guard control switch for alarm system integration. For more details, please check with your distributor or installer.

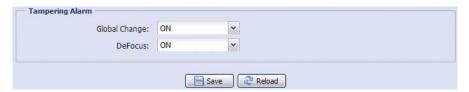

# DIS

DIS, digital image stabilization, is used to reduce blurring associated with the motion of a camera during exposure.

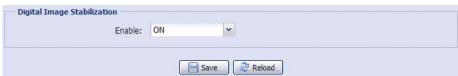

#### ■ 4.3.4 Record

## Record

In "Record Configuration", you can:

- > Enable or disable the alarm record function. When "Enable" is set to "No", the alarm record function is disabled even if you enable it in other configuration pages.
- > Select if the data should be overwritten when the memory storage is full.
- > Enable or disable the audio record function.
- Select the video resolution for event recording.

**Note:** The higher resolution you choose, the more accuracy and higher image quality the recording will be, but the faster the memory storage is consumed and become full

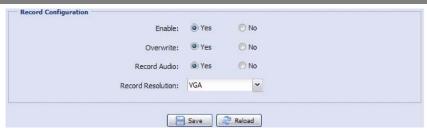

### Record Timer

To schedule the timer for automatic, alarm and motion recording, enable it, and select the day and time for recording.

**Note:** The timer must be enabled for the record function to work properly.

**Note:** The selected time will be yellow-colored.

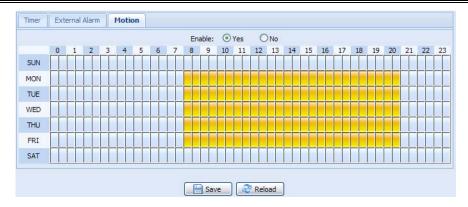

## ■ 4.3.5 Storage

## Memory

In "Memory", you can check the remaining capacity for recording, or clear all recorded data saved if needed.

**Note:** The recorded data will be removed also when you reset or reboot this camera.

You can only record a limited number of recordings.

**Note:** To save more recorded data, it's recommended to use this camera with the compatible NVR.

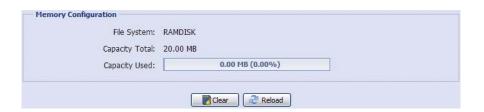

## ■ 4.3.6 Trigger

## Trigger

You can configure how this camera reacts when there's an alarm or a motion event.

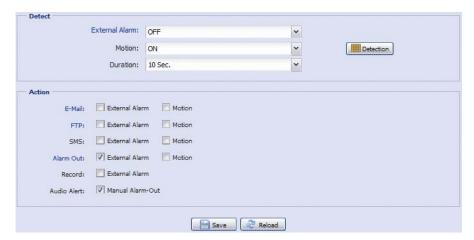

# **Detect**

| Item           | Description                                                                                                    |  |  |  |
|----------------|----------------------------------------------------------------------------------------------------|--|--|--|
| External Alarm | Enable or disable detection from external alarm-in device, and click the title "External Alarm" (in blue) to set "N.O." or "N.C." depending on the configuration of your alarm-in device.                                                 |  |  |  |
| Motion         | Enable or disable motion detection.                                                                                                    |  |  |  |
|                | Motion detection is not supported when the stream format is Motion JPEG.                                                                                                    |  |  |  |
|                | When "ON" is selected, click "Detection" to enter the motion detection area setting page as follows:  Detection Configuration  Sensitivity: Normal  Select All Clear All  Reboat Reboat Back                                              |  |  |  |
|                | Sensitivity:                                                                                                    |  |  |  |
|                | Set the detection sensitivity from the drop-down list: High, Normal or Low.                                                                                                    |  |  |  |
|                | Area Setting:                                                                                                    |  |  |  |
|                | Set the motion detection area by selecting the area grids with your mouse. Pink grids represent the area that is not being detected while the transparent grids are the area under detection. You can set multiple areas under detection. |  |  |  |
|                | Click "Clear All" to set the whole area undetected.                                                                                                    |  |  |  |
|                | Click "Select All" to set the whole area under detection.                                                                                                    |  |  |  |
| Duration       | Set the duration time for trigger recording (5 / 10 / 20 / 40 seconds).                                                                                                    |  |  |  |

# **Action**

Here defines how the camera delivers alerts to you for any event.

| Item        | Description                                                                                                    |
|-------------|----------------------------------------------------------------------------------------------------|
| E-Mail      | Select the event type you want to receive E-mail notifications when it occurs.  Then, click the title "E-Mail" (in blue) to configure the media type or profile, file format (AVC / AVI) and record time (1 ~ 5 seconds) for the event video clip. If you don't want event video |
|             | clips to be attached in the email, select "No" in "Email Attachment".  The camera will send an Email to the E-mail address(s) you assigned in "Network"  "Mail" once the selected event type occurs.                                                                             |
| FTP         | Select the event type you want to receive FTP notifications when it occurs.                                                                                                    |
|             | Then, click the title "FTP" (in blue) to configure the media type (H264 / JPEG / MPEG4), file format (AVC / AVI), and record time (1 ~ 5 seconds) for the event video clip.                                                                                                    |
|             | The camera will upload the captured video clip to the FTP site you assigned in "Network" → "FTP" once the selected event type occurs.                                                                                                    |
| SMS         | Select the event type you want to receive text message when it occurs.                                                                                                    |
|             | The camera will send a text message to the phone number you assigned in "Network" → "SMS" once the selected event type occurs.                                                                                                    |
| Alarm Out   | Select the event type you want to trigger the alarm-out device to work when it occurs.  Then, click the title "Alarm Out" (in blue) to configure the trigger rule (LOW / HIGH).                                                                                                  |
| Record      | Select the event type you want to enable event recording when it occurs.                                                                                                    |
| Audio Alert | Select the event type you want to enable audio alert when it occurs.                                                                                                    |

## Snapshot

Enable this function to schedule the camera to take snapshots periodically or at a specific time, and send the snapshots to E-Mail, FTP, and / or Network Share for backup.

**Note:** Before using E-Mail, FTP and Network Share, make sure the related configurations are done in "Network" → "Mail", "Network" → "FTP", and "Network" → "Network Share".

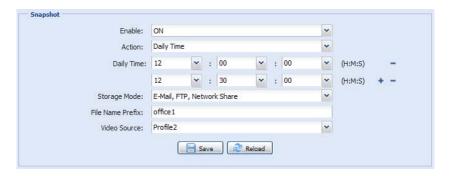

#### **Time-lapse Recording**

This function allows users to create time-lapse recording by combining snapshots together.

**Note:** To use this function, make sure "Network Share" is configured well in "Network" → "Network Share". For details, please go to "Network Share" at page 28.

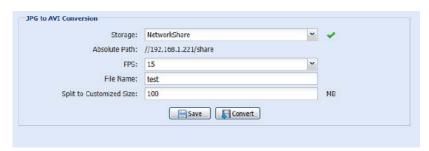

- Step1: Configure when to take snapshots in "Snapshot", and choose "Network Share" as the storage mode
- Step2: In "JPG to AVI Conversion", choose how many images you want to see per second in "FPS", name the video file, and specify the file size.
- Step3: Click "Convert" to start file conversion, and go to the path specified to store snapshots in "Network Share" to check the video file.

#### **■** 4.3.7 General

## General

To change the language of UI interface, select from the drop-down list in "Language".

"Turbo Steps" is used to speed up one-click from 1 to 10. For example, if the value of the turbo step is set to 5, one mouse-click will function as 5 mouse-clicks when you click the arrow keys.

**Note:** When this function is enabled, the supported buttons will turn to red.

To lock camera access when it's not used after the specified time, select "5 MIN", "15 MIN" or "30 MIN" from the drop-down list of "Auto Lock Time", or select "NEVER" to disable this function.

**Note:** When the camera access is locked after the specified time, to resume camera access, please enter the password.

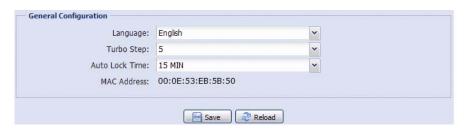

## Time

Set daylight saving time and the current time, and click "Save" to confirm.

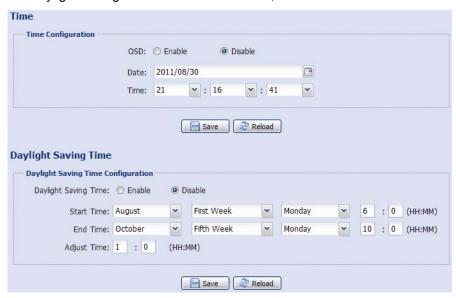

| Function             | Description                                                                                                    |
|----------------------|----------------------------------------------------------------------------------------------------|
| ■ Time Configura     | tion                                                                                                    |
| Date                 | Set the current date.                                                                                                    |
| Time                 | Set the current time.                                                                                                    |
| ■ Daylight Saving    | Time Configuration                                                                                                    |
| Daylight Saving Time | Specify whether to use daylight saving time (Enable / Disable).                                                                       |
|                      | If this function is enabled, set the time period (Start Time / End Time), and adjust the daylight saving time in hours (Adjust Time). |

## Server Log

To quickly search the system logs you want by event type, click "Prev. Page" or "Next Page" to find the logs you want, or check the event type(s) and click "Reload" to start searching.

To clear all system event logs, click "Clear All".

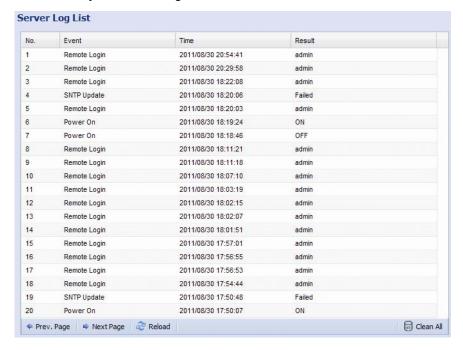

## Online

You can check the current online user(s) with respective online information. To refresh the list, click "Reload".

- > To allow anonymous login, select "Enable" in "Anonymous Viewer Login".
- To disable image code verification at login, select "No" in "Login with CAPTCHA Image".

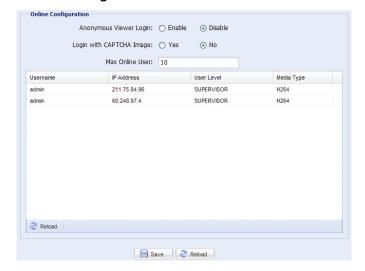

## Account

You can create a new account with different user access privilege, or delete or modify an existing account setting.

#### How to create a new account

Step1: Click "New", and fill in the following columns.

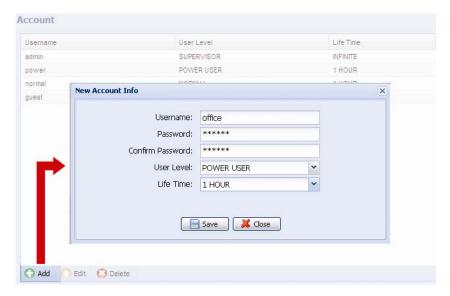

| Column                                                                      | Description                                                                                                    |
|-----------------------------------------------------------------------------|----------------------------------------------------------------------------------------------------|
| User Name                                                                   | Set a user name that will be used for camera access. The user name allows up to 16                                                                                     |
| User Name                                                                   | alphanumeric characters.                                                                                                    |
| Set the password that will be used for remote login. The password allows up |                                                                                                    |
| r assword                                                                   | alphanumeric characters.                                                                                                    |
| Confirm Password                                                            | Enter the password again to confirm.                                                                                                    |
| User Level                                                                  | Set the security level of an account to give the permission to control different functions. There are four user levels: SUPERVISOR, POWER USER, NORMAL USER and GUEST. |
| Life Time                                                                   | Select how long this account is allowed to stay online (1 MIN / 5 MIN / 10 MIN / 1 HOUR / 1 DAY / INFINITE)                                                            |

Step2: Then, click "Save" to save your setting and create a new account.

### How to modify or delete an existing account

Step1: Select the account you want to modify or delete.

Step2: To modify the account, click "Edit" to change the settings, and click "Save".

To remove the account, click "Delete".

Note: It's not allowed to remove an account when there's only one account in the account list.

# Google Maps

This function is used to let you know where the camera is.

The system will prompt you to apply a Goole Maps Key if your access is denied. Please follow the instructions below when you're denied:

- Step1: Click "Sign up for a Google Maps key" to enter the application page.
- Step2: Check the terms and conditions, and enter the IP address of the camera. Then, click "Generate API Key".
- Step3: Copy the generated API key, and click "Update Google Maps Key" on the web browser to paste it.

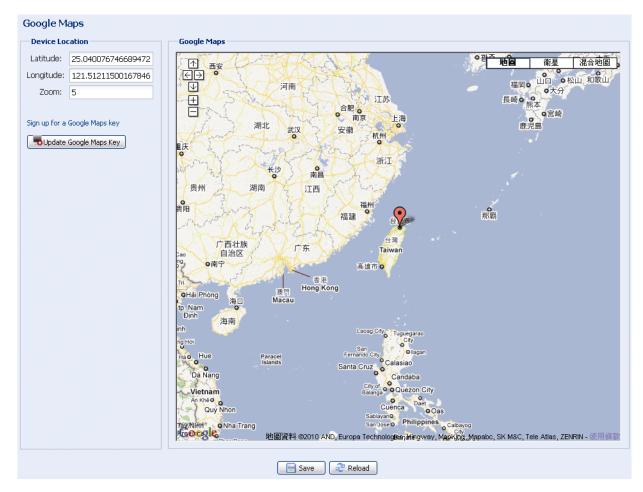

#### Maintenance

#### Firmware Upgrade

This function is used when users need to upgrade the camera for function scalability.

**Note:** Before using this function, make sure you have the correct upgrade files provided by your installer or distributor.

**Note:** The event videos saved in the camera will be removed after firmware upgrade. Make sure you've copied important events to your PC before firmware upgrade.

Step1: Select "to browse to where you save the upgrade files, and select them one by one until all files are selected (up to four files).

| Firmware Version: | 1018-1009-1015-1006    |   |
|-------------------|------------------------|---|
| Firmware File 1:  | C:\fakepath\AppImg.bin | - |
| Firmware File 2:  | C:\fakepath\fboot.bin  | - |
| Firmware File 3:  | C:\fakepath\kernel.bin | - |
| Firmware File 4:  | C:\fakepath\xml.bin    |   |

Step2: Select "Upgrade" to start system upgrading.

**Note:** You'll be prompted to keep current configurations. It's recommended to keep them, or all configurations will be restored to default values after upgrade.

**Note:** It takes a few minutes to finish the upgrade process. Do not disconnect the power during firmware upgrade, or the upgrade may be failed. The camera will reboot after the upgrade.

#### **System Configuration Backup**

This function is used to copy your system configuration to a "System.bin" file.

You may import the same system configuration to another camera, or restore your system configuration when the camera is reset to default values.

Select "System.bin" in "Firmware Upgrade", and select "Upgrade" to import the system configuration.

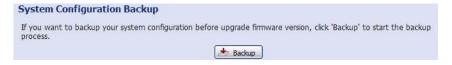

#### **System Reboot**

Select "Reboot" to restart your camera if needed.

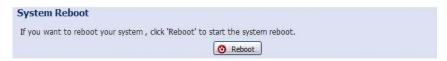

#### **Player Download**

To see the event video clips downloaded to your PC, you need to first install our own video player in your PC.

Select "Free Download" to download the video player, and double click the file to install it.

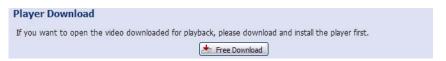

# SPECIFICATIONS\*

| Camera Type        |            | 20X 30X                                                                                                    |                                                                        |  |  |
|--------------------|------------|----------------------------------------------------------------------------------------------------|------------------------------------------------------------------------|--|--|
| ■ Network          |            |                                                                                                    |                                                                        |  |  |
| LAN Port           |            | YES                                                                                                    |                                                                        |  |  |
| LAN Speed          |            | 10/100 Base                                                                                                    | d-T Ethernet                                                           |  |  |
| Data Transmissio   | on Speed   | 10/100/100                                                                                                    | 00 Based-T                                                             |  |  |
| Supported Protoc   | cols       | DDNS, PPPoE, DHCP, NTP, SNTP, T<br>RTSP, RTCP,IPv4, Bonjour,UPnP, DNS                                                                    | CP/IP,ICMP, SMTP, FTP, HTTP, RTP,<br>S,UDP,IGMP, QoS, IEEE802.1X, SNMP |  |  |
| ONVIF Compatibl    | le         | YES (P                                                                                                    | rofile S)                                                              |  |  |
| Number of Online   | e Users    | 1                                                                                                    | 0                                                                      |  |  |
| Security           |            | <ul><li>(1) Multiple user access levels wit</li><li>(2) IP address filtering</li><li>(3) Digest authentication</li></ul>                 | h password                                                             |  |  |
| Remote Access      |            | <ul><li>(1) Internet Explorer on Windows</li><li>(2) 16CH Video Viewer on Window</li><li>(3) EagleEyes on iPhone, iPad &amp; A</li></ul> | vs & MAC operating system                                              |  |  |
| ■ Video            |            |                                                                                                    |                                                                        |  |  |
| Video Output       |            | IP, TVI*,AHD                                                                                                    | )* and CVBS                                                            |  |  |
| Compression For    | rmat       | H.264 (Main Pi                                                                                                    | rofile) / MJPEG                                                        |  |  |
| Video Resolution   |            | 1920 x 1080 / 1280 x 72                                                                                                    | 0 / 720 x 480 / 352 x 240                                              |  |  |
| Frame Rate         |            | 30                                                                                                    | fps                                                                    |  |  |
| Multiple Video St  | reaming    | 4 (H.264, MJPEG)                                                                                                    |                                                                        |  |  |
| Bitrate Control    |            | SVBR control (VBR + Max bitrate)                                                                                                    |                                                                        |  |  |
| <b>■</b> General   |            |                                                                                                    |                                                                        |  |  |
| Image Sensor       |            | 1/2.8" Sony CMOS image sensor                                                                                                    |                                                                        |  |  |
| Min. Illumination  |            | 0.1 Lux / F1.6(Wide)~F3.5(Tele),<br>0 Lux (IR LED ON)                                                                                    | 0.1 Lux / F1.6(Wide)~F4.4(Tele),<br>0 Lux (IR LED ON)                  |  |  |
| Shutter Speed      |            | 1 / 60 (1/50) to 1 / 100,000 sec.                                                                                                    |                                                                        |  |  |
| S/N Ratio          |            | More than 48dB (AGC OFF)                                                                                                    |                                                                        |  |  |
| Lens               |            | f4.7 ~ 94mm / F1.6 (Wide) ~ 3.5(Tele)                                                                                                    | f4.5 ~ 135mm / F1.6 (Wide) ~ 4.4(Tele)                                 |  |  |
| Lens Angle         | Horizontal | 1X: 60.8° / 20X: 3.4°                                                                                                    | 1X: 60.8° / 30X: 2.5°                                                  |  |  |
|                    | Vertical   | 1X: 35.3° / 20X: 1.9°                                                                                                    | 1X: 35.3° / 30X: 1.4°                                                  |  |  |
|                    | Diagonal   | 1X: 68.3° / 20X: 3.8°                                                                                                    | 1X: 68.3° / 30X: 2.8°                                                  |  |  |
| IR LED             |            | 8 units                                                                                                    |                                                                        |  |  |
| IR Effective Dista | nce        | Default: Up to 200 meters / IR Turbo mode: More than 200 meters                                                                          |                                                                        |  |  |
| IR Shift           |            | YE                                                                                                    | ES                                                                     |  |  |
| Smart Light Cont   | rol        | YE                                                                                                    | ES                                                                     |  |  |
| White Balance      |            | Auto / 2500K / 3200K /                                                                                                    | 4200K / 5800K / 9500K                                                  |  |  |
| AGC                |            | YE                                                                                                    | ES                                                                     |  |  |
| IRIS Mode          |            | YES                                                                                                    |                                                                        |  |  |
| Sharpness          |            | YES                                                                                                    |                                                                        |  |  |
| WDR                |            | YES (120dB)                                                                                                    |                                                                        |  |  |
| PoE                |            | 802.3at                                                                                                    |                                                                        |  |  |
| External alarm I/C | )          | YES (1 input / 1 output)                                                                                                    |                                                                        |  |  |
| MicroSD Card Slo   | ot         | YES (up to 64GB)                                                                                                    |                                                                        |  |  |
| RS485              |            | YES                                                                                                    |                                                                        |  |  |
| RS485              |            | , · ·                                                                                                    | IP66                                                                   |  |  |
| RS485 IP Rating    |            |                                                                                                    | 66                                                                     |  |  |
|                    | erature    |                                                                                                    |                                                                        |  |  |

| ■ General                            |                                                                 |                  |  |
|--------------------------------------|-----------------------------------------------------------------|------------------|--|
| Power Source (±10%)                  | AC 24V / DC19V                                                  |                  |  |
| Current consumption (±10%)           | DC19V / 1.3A                                                    |                  |  |
| Power Consumption (±10%)             | PoE & PoN: 30.2W; DC adapter: 25W PoE & PoN: 29.3W; DC adapter: |                  |  |
| Net Weight (kg)                      | 6                                                               | 9                |  |
| ■ Audio                              |                                                                 |                  |  |
| Line in                              | YES (                                                           | Mono)            |  |
| Line out                             | YES (                                                           | Mono)            |  |
| ■ PTZ Mechanism                      |                                                                 |                  |  |
| Pan Range                            | 360° continu                                                    | ious rotation    |  |
| Max. Pan Speed                       | 90                                                              | °/s              |  |
| Tilt Range                           | -6° ^                                                           | ~ 90°            |  |
| Max. Tilt Speed                      | 70                                                              | )°/s             |  |
| Zoom Ratio                           | 20X Optical Zoom                                                | 30X Optical Zoom |  |
| Max. Zoom Speed                      | Approx. 3s (                                                    | (Tele ~ Wide)    |  |
| Preset Points                        | Up to 256 p                                                     | preset points    |  |
| Sequence Group                       |                                                                 | oups can be set  |  |
| -                                    | One group can include up to 16 preset points                    |                  |  |
| Auto Tracking                        | YE                                                              | /ES              |  |
| ■ Others                             |                                                                 |                  |  |
| Mobile Surveillance                  |                                                                 | k Android        |  |
| Event Notification                   |                                                                 | mail / SMS       |  |
| Digital Pan / Tilt / Zoom            | YE                                                              | ES               |  |
| Reset Default                        |                                                                 | YES              |  |
| Motion Detection                     | YE                                                              |                  |  |
| RTC (real-time clock)                | YE                                                              |                  |  |
| Minimum Web Browsing<br>Requirements |                                                                 |                  |  |
|                                      | Internet Explorer 7.x or later (Windows Edge not supported)     |                  |  |
| Optional Peripherals                 | USB J                                                           | oystick          |  |

 $<sup>^{\</sup>ast}$  TVI and AHD output: 1.0 Vp-p composite,  $75\Omega$ 

<sup>\*\*</sup>The specifications are subject to change without notice.

# MICRO SD CARD COMPATIBLE LIST

| Manufactu | Capacity | Class    | Manufactur | Capacity | Class    |
|-----------|----------|----------|------------|----------|----------|
| rer       |          |          | er         |          |          |
| ADATA     | 2GB      |          | Transcend  | 2GB      |          |
|           | 4GB      | Class 6  |            | 4GB      | Class 2  |
| Apacer    | 2GB      |          |            | 4GB      | Class 4  |
|           | 4GB      | Class 4  |            | 4GB      | Class 6  |
| SanDisk   | 2GB      | -        |            | 8GB      | Class 6  |
|           | 4GB      | Class 4  |            | 16GB     | Class 10 |
|           | 8GB      | Class 4  | Kingston   | 2GB      |          |
|           | 16GB     | Class 4  |            | 4GB      | Class 4  |
|           | 32GB     | Class 4  |            | 8GB      | Class 4  |
| Verico    | 2GB      | -        |            | 32GB     | Class 4  |
|           | 4GB      | Class 4  |            | 64GB     | Class 10 |
|           | 16GB     | Class 10 | TOSHIBA    | 16GB     | Class 4  |
| Silicon   | 64GB     |          | TOPRAM     | 32GB     | Class 10 |
| Power     |          |          |            |          |          |
| Kingmax   | 64GB     |          |            |          |          |

# **API ID APPLICATION FOR SMS MESSAGING**

To allow the camera automatically sending a text message when an event happens, you need to apply an API ID from a mobile messaging company first, such as Clickatell or EVERY8D.

Below shows an example of how to get an API ID from Clickatell.

**Note:** The SMS messaging may not be totally free. Please check the charge policy of the messaging service you use.

**Note:** The instructions below are for reference only and may vary when Clickatell's official website is updated.

Please follow the steps below for application.

Step1: Go to http://www.clickatell.com/login.php. Sign up an account first.

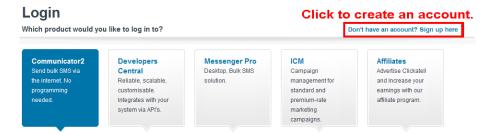

Step2: Select "Developers Central", select the location where you want to use this service, and fill in your information to create an account.

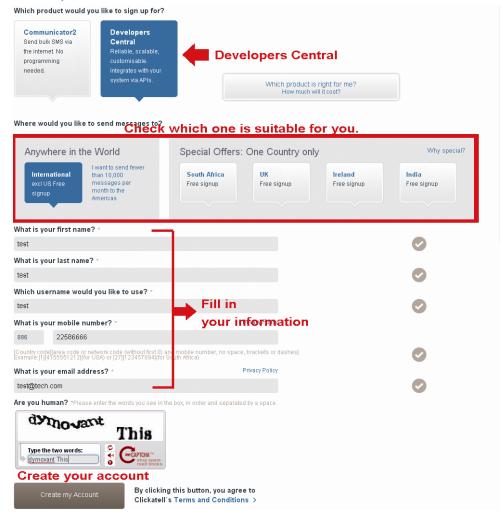

- Step3: When the account is created, the system will automatically send an Email to your specified Email address with the user name, password, and client ID used to log into the service.
- Step4: Click the link within the email to log in, and you will be prompted to validate your mobile phone number. Select "SEND ACTIVATION CODE". The system will send an activation code to that number for verification.

Check if you receive a text message from Clickatell, and enter the activation code.

| Verify you                                                                 | ur Mobile Number                                                                     |
|----------------------------------------------------------------------------|--------------------------------------------------------------------------------------|
|                                                                            | le number in order to make your first credit purchase and send non-<br>BMS messages. |
|                                                                            | 88622586666                                                                          |
| Your activation code will be sent to                                       | SEND ACTIVATION CODE NOW                                                             |
| If this is not your number, please retype your mabile number.              | per in the box above and click the "SEND ACTIVATION CODE NOW"                        |
| Enter your activation code once you have received it on your mobile phone: | VERIFY NOW                                                                           |
| Coupon Code:                                                               |                                                                                      |
|                                                                            |                                                                                      |

Step5: In your account, find "Connection Status" and create a connection (API ID).

|                    | Account Status                                                                                            |                                        | Message Delivery Status MT                                                                                                    |
|--------------------|----------------------------------------------------------------------------------------------------|----------------------------------------|----------------------------------------------------------------------------------------------------|
| View Daily Volumes | Credit Balance:<br>Payments Pending:<br>Credit Balance Alert<br>Auto Billing:<br>SMS Bundle:<br>SenderID: | Disabled Disabled Disabled Disabled OK | For period 15 April 2013 between 00:00 and 23:38 (GMT-2)  Messages delivered: 0 Messages failed: 0 Totat 0  Click here to view a detailed report. |
|                    | Connection Status                                                                                         |                                        | Message Delivery Status MO                                                                                                    |
|                    | reate a connection (API ID)                                                                               | 1                                      | For period 15 April 2013 between<br>00:00 and 23:59 (GMT+2)                                                                                       |
| CI                 | ick here                                                                                                  | _                                      | MO received: 0                                                                                                    |
|                    |                                                                                                    |                                        | Click here to view a detailed report.                                                                                                    |

Step6: Select "HTTP/S".

| Connection Setup                                                                                                    |                          |
|----------------------------------------------------------------------------------------------------|--------------------------|
| Choose the connection that you would like to add to your account.                                                                                                    |                          |
| Click "HTTP/S" Our most popular connection, HTTP is one of the simpler ways to connect to the Clickated API. it is used as an HTTP/Internet Post.                                                       | Clickatell HTTP/API icon |
| SMTP [Email to SMS]  Another firm favourite, the SMTP API allows messages that are sent via e-mail to be converted to SMS. Popular with customers who already have an e-mail messaging system in place. | SMTP ■                   |

Give a meaning name for this connection, and click "Submit and Get API ID".

|              |                                       | Give a name         |
|--------------|---------------------------------------|---------------------|
| Description: | IP_SMS                                |                     |
|              | Required field                        | for this connection |
| Replace      | Leading Zero (Dial Prefix)            |                     |
| Enable IF    | P Address Restriction (IP Lock Down)  |                     |
| Enable S     | SMS Status Notification (MT Callback) |                     |

Step7: An API ID will be generated as follows.

**Note:** Note down the API ID for SMS notification setting later.

| HTTP API                                                                                                    |         |  |  |  |  |
|----------------------------------------------------------------------------------------------------|---------|--|--|--|--|
| Your HTTP API connection was created successfully. Your connection is live ready for you to send SMS messages.  API ID used for SMS |         |  |  |  |  |
| API ID:                                                                                                    | 3461662 |  |  |  |  |
| Description:                                                                                                    | IP_SMS  |  |  |  |  |

# PREREQUISITES FOR NETWORK SHARE

#### **Check PC IP Address**

**Note:** The instructions below are taking Windows 7 and 8 for an example.

Step1: Go to "Network and Sharing Center", and select "Change adapter settings".

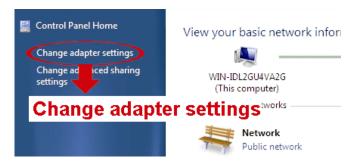

Step2: Right-click on "Local Area Connection", and select "Properties".

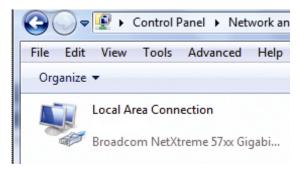

**Note:** If your local area connection is not enabled, please also enable it.

Step3: In the "Networking" tab, select "Internet Protocol Version 4 (TCP/IPv4)", and select "Properties".

Step4: In the "General" tab, note down the IP address in "Use the following IP address".

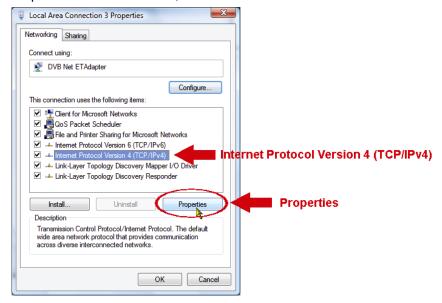

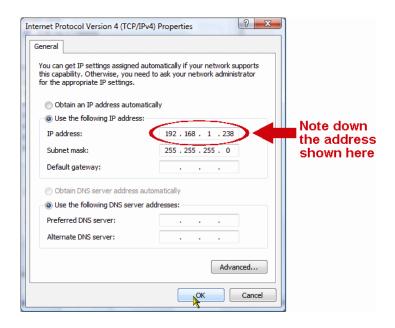

## **Create "Administrator" Account**

It's recommended to create a new administrator account on the PC for "Network Share" to use, or user could use the existing administrator account.

Note: The instructions below are taking Windows 7 and 8 for an example.

Step1: Go to "User Accounts" → "Manage Accounts", and select "Create a new account".

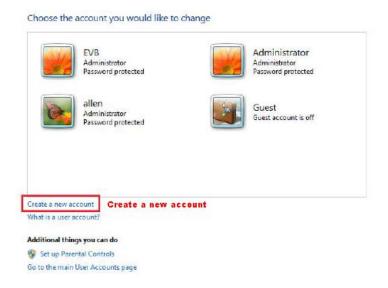

Step2: Set a user name, and choose "Administrator" for this account. Then, click "Create Account".

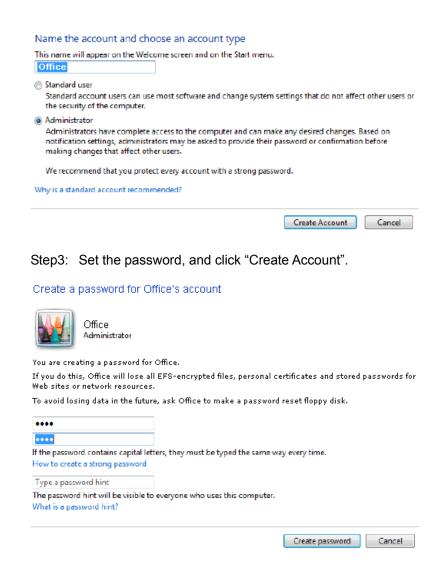

### **Share Folder**

**Note:** The instructions below are taking Windows 7 and 8 for an example.

Step1: Right-click the folder you want to use to save snapshots for "Network Share", and choose "Properties".

Step2: In "Share Properties", select the tab of "Sharing", and choose "Share...".

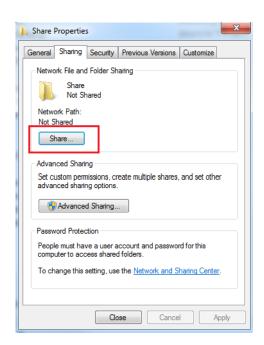

Step3: Choose the account you want to share with, and click "Share" to save.

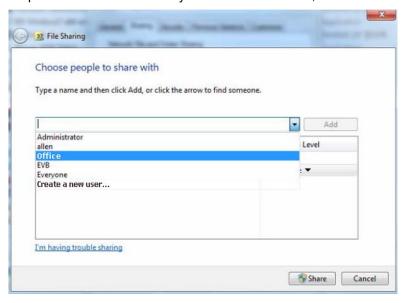